Operating Manual

**ABPM**

## with custo screen 300 and custo diagnostic

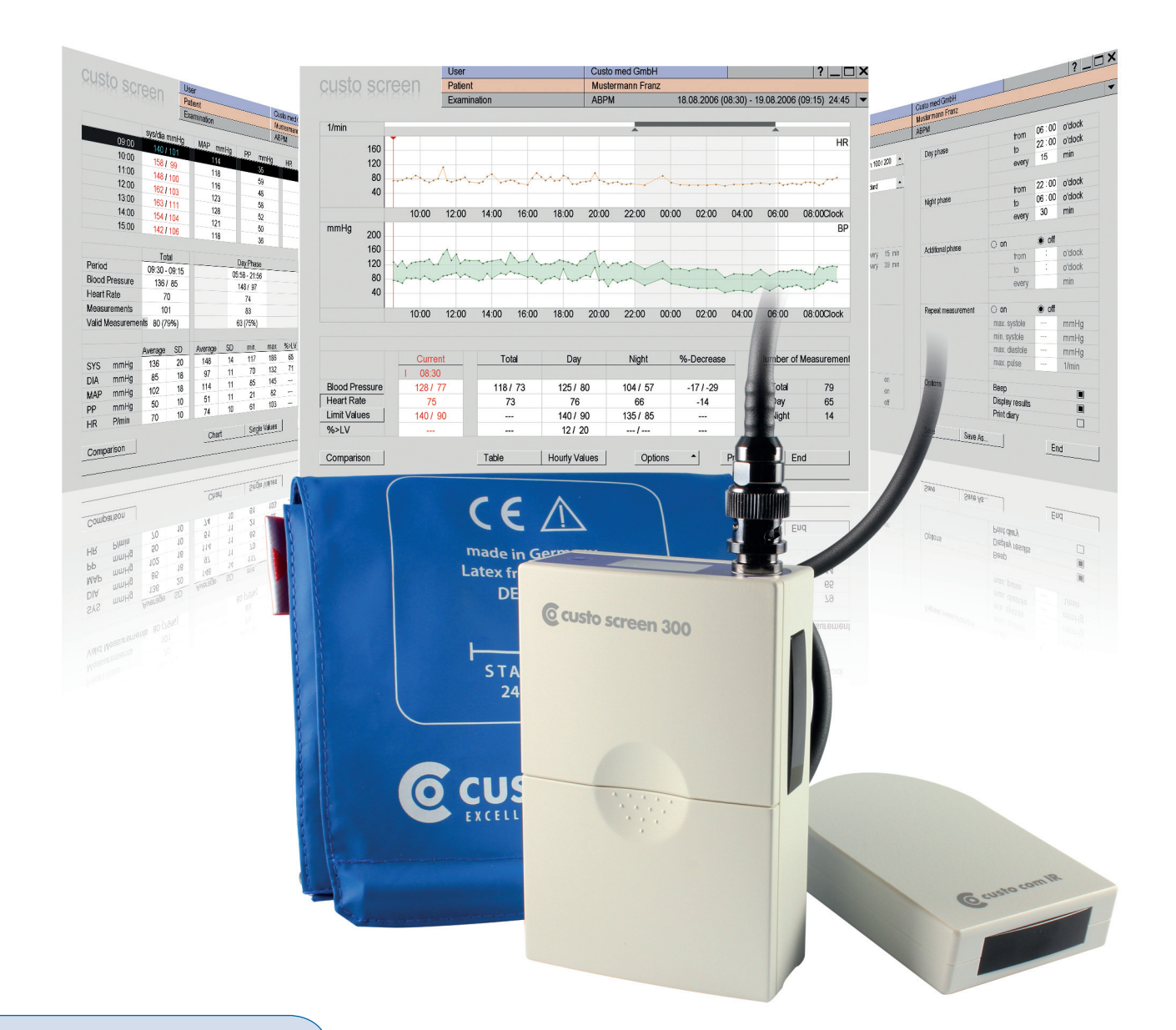

#### **Operating characteristics:**

- > custo diagnostic 3.8 and higher
- > for Windows®

GEB 0154 – DK 1055 Version 002 – 05.06.2013

 $C \epsilon$  0636

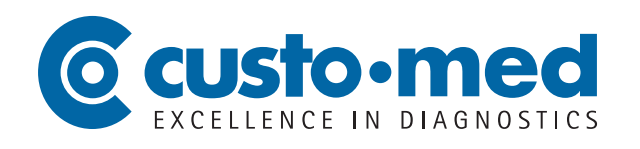

## Operating Manual

## **ABPM**

## with custo screen 300 and custo diagnostic

## © 2013 custo med GmbH

This Operating Manual may not be copied in its entirety or in part, duplicated in any form or by any means or translated into another language without the prior written consent of custo med GmbH.

The manufacturer reserves the right to change the information in this Operating Manual without prior notice. The current version can be downloaded from our website: www.customed.de, under Support, Manuals.

#### **Manufacturer's contact details:**

custo med GmbH Leibnizstr. 7 85521 Ottobrunn Germany

Phone: +49 (0) 89 710 98 - 00 Fax:  $+49(0)8971098-10$ E-Mail: info@customed.de Internet: www.customed.de

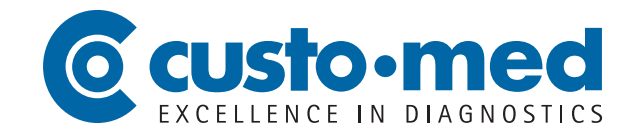

## 01 **Introduction**

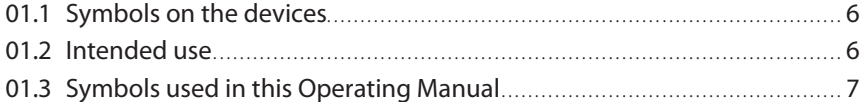

# 02 **Safety instructions**

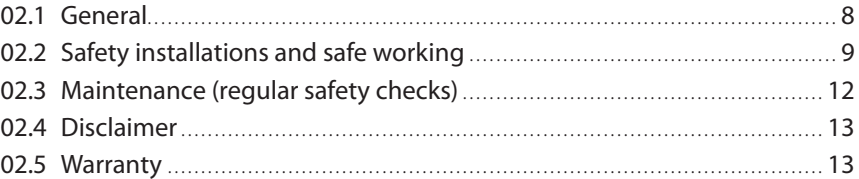

# 03 **Device description, basics of putting into operation**

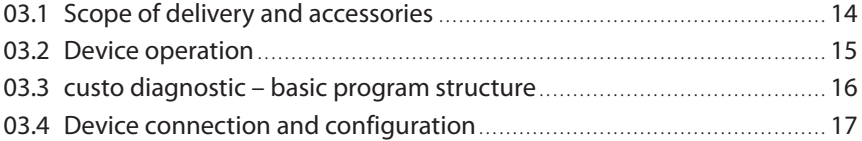

# 04 **Hygiene**

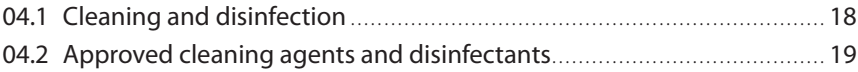

# 05 **Carrying out an examination**

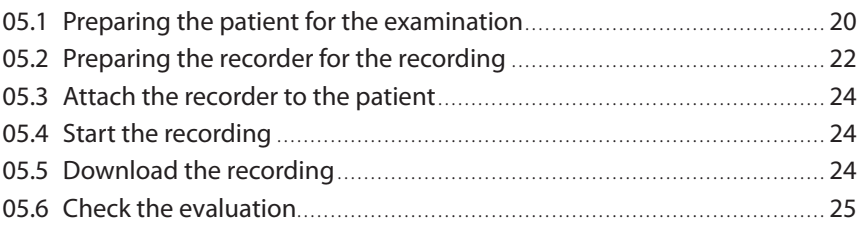

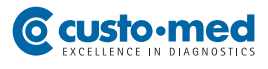

# 06 **Working with the evaluation**

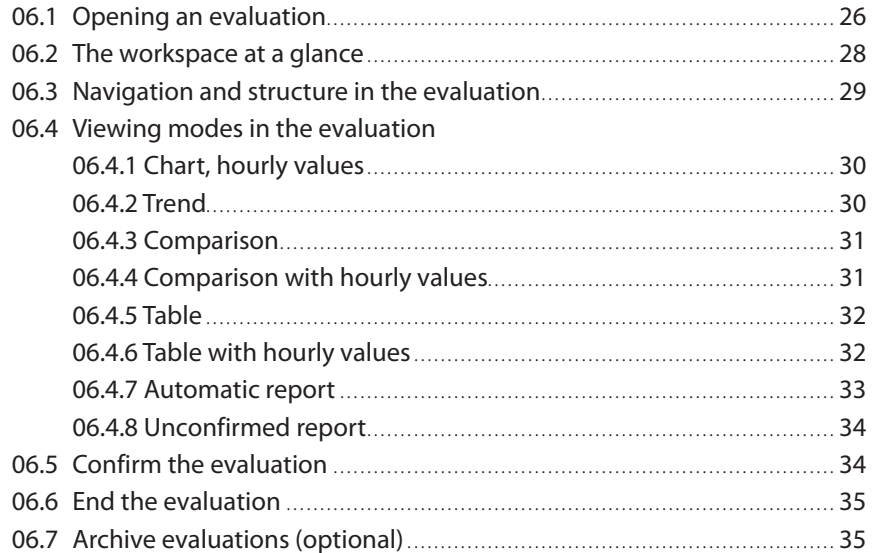

# 07 **Product information**

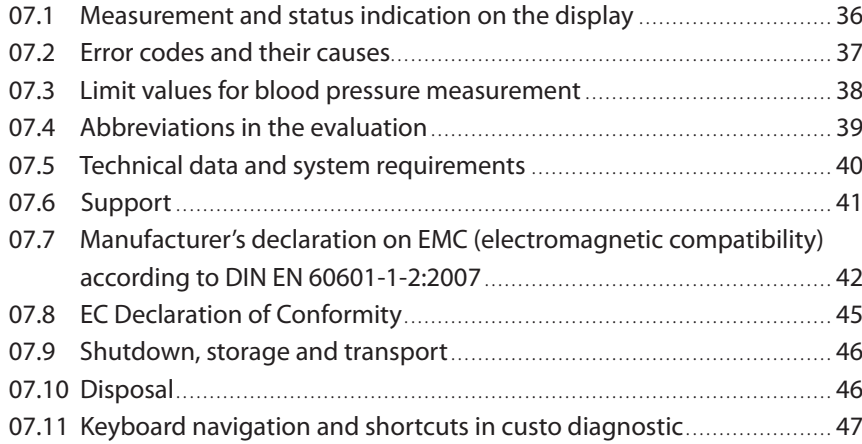

## **01.1 Symbols on the devices**

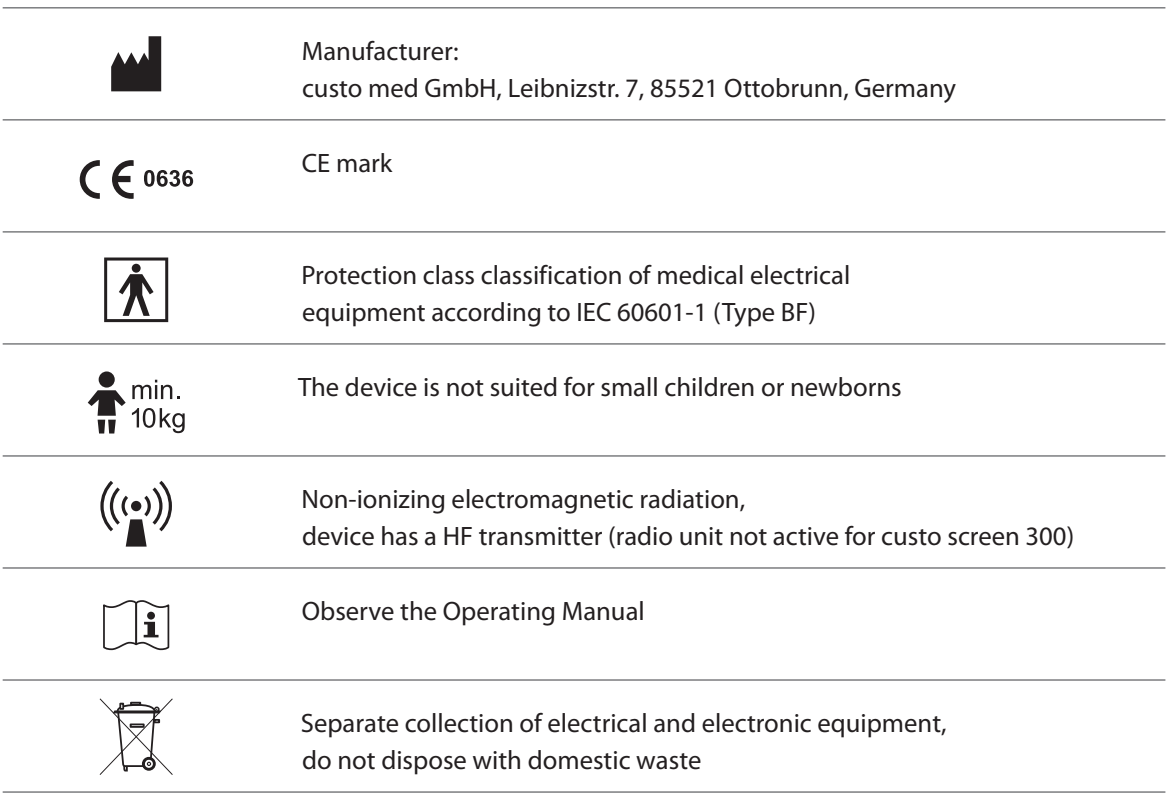

## **01.2 Intended use**

custo screen 300 is an ABPM recorder with an internal power supply which is used to record and evaluate the blood pressure behaviour of a patient. The recording period can last for up to 72 hours. custo screen 300 is perfectly safe for use by patients with a pacemaker.

The system is intended for use by trained specialists or physicians in clinics and medical practices. Patients are only allowed to use the recording device after receiving instruction by trained specialists. Patients who are not capable of understanding and following the instructions given are not allowed to use the device. This applies in particular to senile patients or patients suffering from dementia.

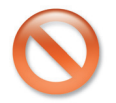

**The device is not suited for unsupervised use with unconscious patients.**

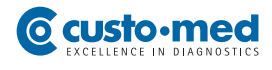

## **01.3 Symbols used in this Operating Manual**

This Operating Manual uses the following symbols to indicate important information, comments and tips:

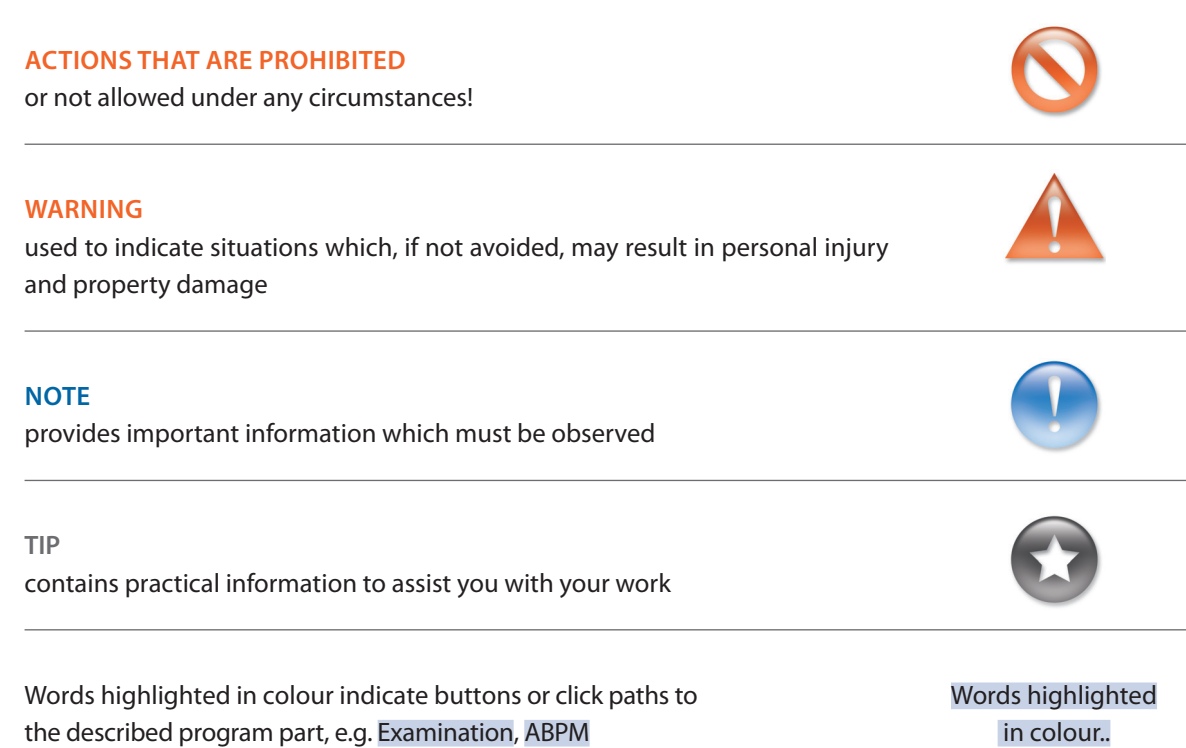

## **02.1 General**

Strict compliance with the safety instructions protects against personal injury and property damage during device operation. This Operating Manual is designed to accompany the product and should be kept ready to hand close to the device. As either the operator or user of this device you should have read and understood this Operating Manual, in particular the safety instructions.

### **Laws and regulations applicable to the product**

- This system is designed in accordance with Medical Device Directive 93/42/EEC,  $\blacktriangleright$ Class II a, and meets the requirements of protection class I or II (depending on the power supply unit used; the recorder is a device with an internal power supply), type BF according to DIN EN 60601-1.
- $\blacktriangleright$ Other devices which are part of the system must meet the requirements of the Standard for Information Technology Equipment (DIN EN 60950) and the Standard for Electrical Medical Devices (DIN EN 60601-1).
- $\blacktriangleright$  The electrical installations in the rooms in which the system is used must meet the requirements of the applicable safety standards.
- **•** For users outside the Federal Republic of Germany, the respective national accident prevention measures, regulations and requirements apply.

## **02.2 Safety installations and safe working**

custo screen 300 must only be used in a technically perfect condition. Regularly carry out a visual inspection of the device. Only use accessories approved by custo med.

#### **Installation of the system**

Portable socket outlets must not be laid on the ground.

Portable multiple socket outlets which are supplied with the system are to be used only for supplying devices which are part of the system. Additional portable multiple socket outlets, lines and other equipment, which are not part of the system, must not be connected to the system.

When using a multiple socket outlet, the maximum permitted load is 3200 VA.

Slots which are not used in the delivered system (portable multiple socket outlets) must be provided with covers.

### **Ambient conditions**

For the installation and operation of the device, please observe the EMC notes (electromagnetic compatibility) in these instructions for use, see chapter 07.7 Manufacturer's declaration on EMC... .

custo screen 300 is not suitable for use in rooms and/or areas with a risk of explosion.

Strong electromagnetic sources in the immediate vicinity of the custo screen 300 may result in recording errors (e.g. HF electrosurgical devices, mobile phones, induction furnaces).

Other electrical devices such as mobile phones or radio transceivers may impair the quality of the recording.

The device must be protected against the penetration of moisture, dust or dirt and also against mechanical influences such as damage due to dropping or damage while in transit.

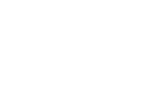

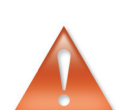

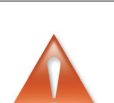

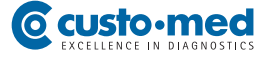

#### **Patient safety**

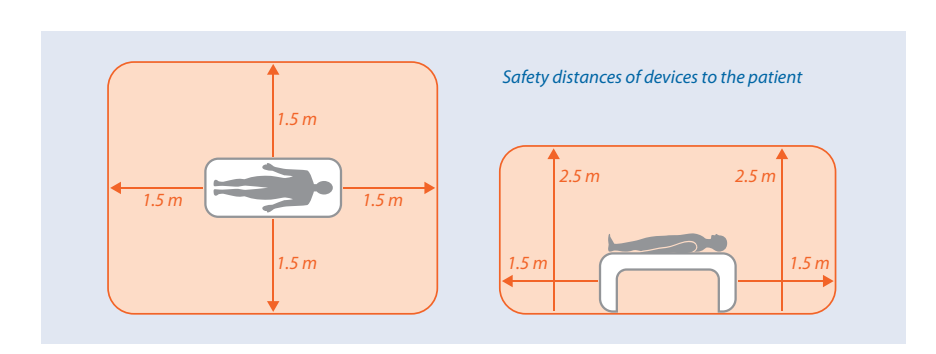

Without medical safety devices, e.g. medical protector, the PC and all the nonmedical devices connected to the system (e.g. monitor and printer), must be set up and used at a distance of at least 1.5 m to the patient unit (see the orange area in the figure), as leakage currents can occur.

Non-medical devices and the patient may not be touched simultaneously during the examination.

During routine maintenance work to non-medical devices connected to the system the patient must not be touched (risk of electric shock).

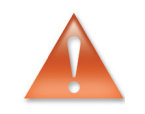

All unconfirmed reports produced by the system should only be considered as suggestions. For diagnosis and therapy purposes it is essential that the results are checked and assessed by a qualified physician.

### **Important notes when handling custo screen 300**

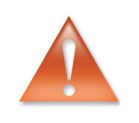

Continuous cuff pressure, e.g. exerted by a kinked cuff tube, can cause patient injuries. If the cuff pressure is continuous, the patient should open the cuff's hook and loop fastener or switch off the recorder.

Make sure that the cuff tube does not become crushed or that the crosssection of the cuff tube is not reduced.

The cuff must not be applied to wounds, open or newly operated areas.

When conducting blood pressure measurements, the function of additional medical devices, which are used in the vicinity of the blood pressure cuff on the patient, may be effected.

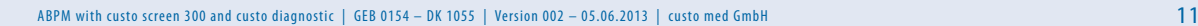

Make sure that the patient does not suffer any long-term adverse effects as a result of the short-term interruption of the blood circulation as required by the measurement method. Ensure that the intervals between such measurements are sufficient.

The following factors can have an effect on the results of a blood pressure measurement: the patient's posture (whether the patient is lying down, standing or sitting), movement, the patient's physical condition, heart rate-related or ventricular events, as well as extreme temperatures and air humidity.

Observe the operating conditions and the patient instructions.

The device is not protected against the potential effects of high frequency (HF) surgical equipment.

Never use damaged batteries or accumulators. If custo screen 300 is not to be used for a prolonged period of time, remove the batteries.

If liquid has been spilled on the device, remove the batteries or the accumulators immediately and send the device for inspection to your authorised custo med dealer or custo med.

#### **Hygiene**

For cleaning and disinfection observe the legal requirements and the current state of technology.

Use only cleaning agents and disinfectants approved by custo med for cleaning and disinfection. Clean and disinfect your device in accordance with the specifications given in *chapter 04 Hygiene*.

#### **System and data security**

The device must only be used with the supplied custo med software (custo diagnostic).

As the operator you are responsible for ensuring regular data backups (patient databases, evaluations etc.) and system backups. We recommend that you backup the data at the latest before new installations, updates and far-reaching system configurations.

custo diagnostic new installations, updates and system configurations may only be performed by your authorised custo med dealer.

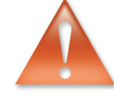

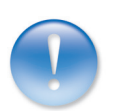

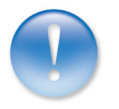

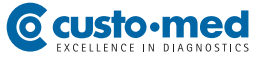

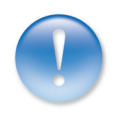

Only change data generated in custo diagnostic within custo diagnostic itself and not in your EPR system (Electronic Patient Record) or your hospital information system (HIS).

custo med does not accept any responsibility for any changes to data in your EPR system (Electronic Patient Record) or your HIS which were made after the export from custo diagnostic.

To ensure the safe operation of custo diagnostic, deactivate the screensaver and energy management options on your PC.

Set up your operating system in such a way to prevent the PC from being switched off either accidentally or automatically during the examination (standby mode/idle mode).

#### **custo connect**

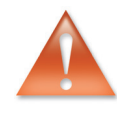

When you use custo connect to integrate additional medical devices in the custo med system, for automatic PDF printouts from the connected medical device, check whether the PDF file belongs to the current patient. Do not trigger any PDF printouts in other programs during the PDF printout in the connected medical device.

When you use custo connect to integrate additional medical devices in the custo med system, on starting the connected medical device check whether the patient name was taken over correctly.

## **02.3 Maintenance (regular safety checks)**

The operator is responsible for maintenance. The operator must ensure that the device is checked for proper condition at the latest every two years. The functionality and the state of accessories must be checked at regular intervals. If damaged and / or heavily soiled, the complete system must no longer be used.

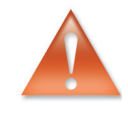

All interventions in the existing system, changes to system components, enhancements as well as internal cleaning and repairs may only be performed by your authorised custo med dealer or custo med.

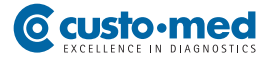

## **Technical safety check**

After each system or device repair, modification or conversion, a technical safety check must be performed by your authorised custo med dealer.

### **Technical measurement check**

For custo screen 300 a technical measurement check must be carried out every two years. Please contact your authorised custo med dealer.

## **02.4 Disclaimer**

The manufacturer is not responsible for improper operation, failure to comply with the safety instructions and non-observation of specifications due to negligence. custo med will only assume responsibility for the safety and reliability of the custo screen 300 when all changes, enhancements, repairs and other work to the device and/or system have been performed by an authorised custo med dealer or custo med and the Operating Manual has been observed during device operation.

## **02.5 Warranty**

Our product philosophy is committed to providing you with faultless products which meet your expectations. Should you have reason to complain we aim to rectify any defects immediately or provide a replacement delivery. This does not include damage that can be attributed to usual wear and tear, improper use, unauthorised modification of parts and the use of violent force.

After the expiration of the warranty period only use original spare parts and accessories from custo med. This is the only way to ensure the safe and troublefree operation of your device.

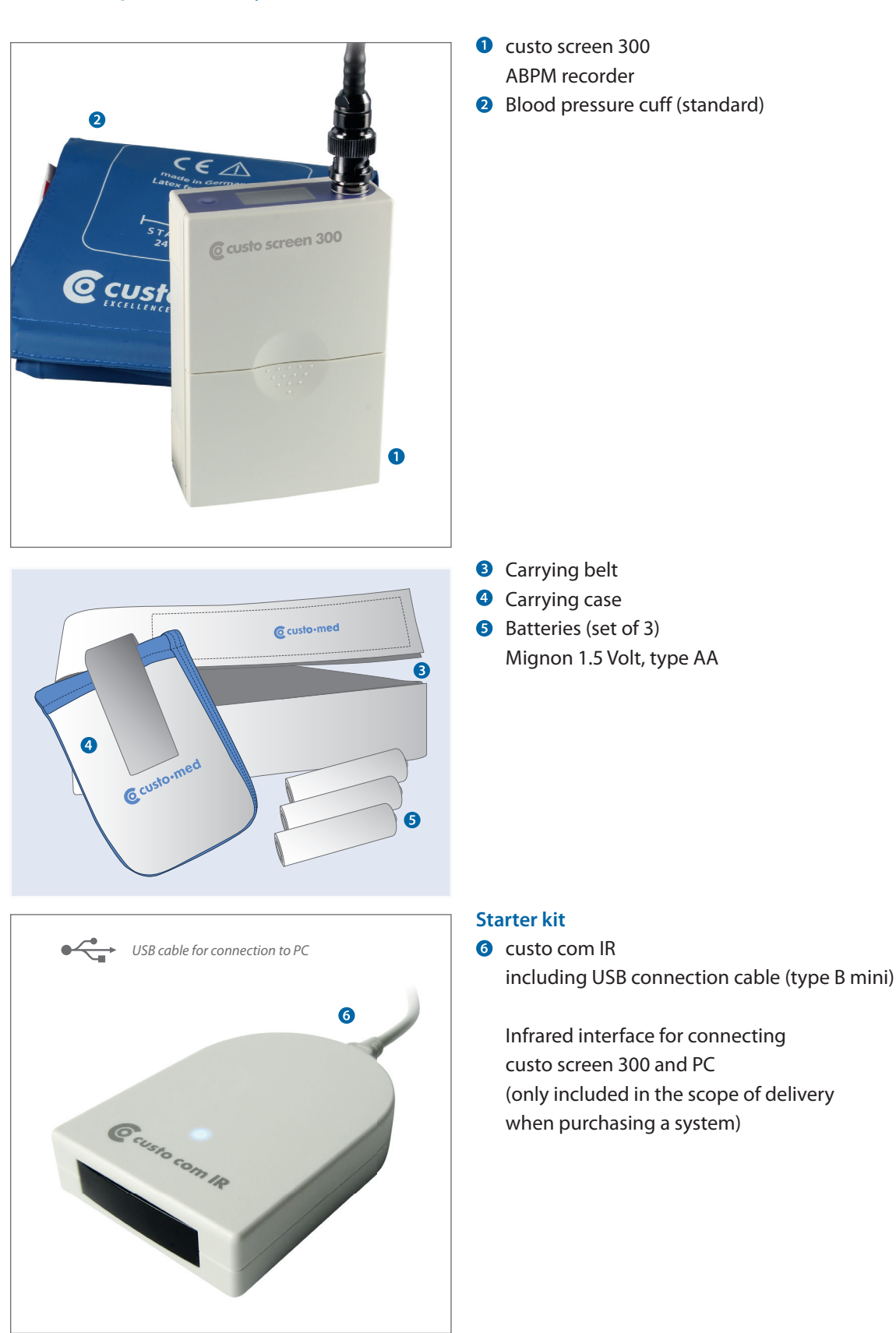

## **03.1 Scope of delivery and accessories**

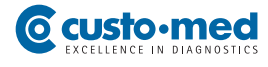

## **03.2 Device operation**

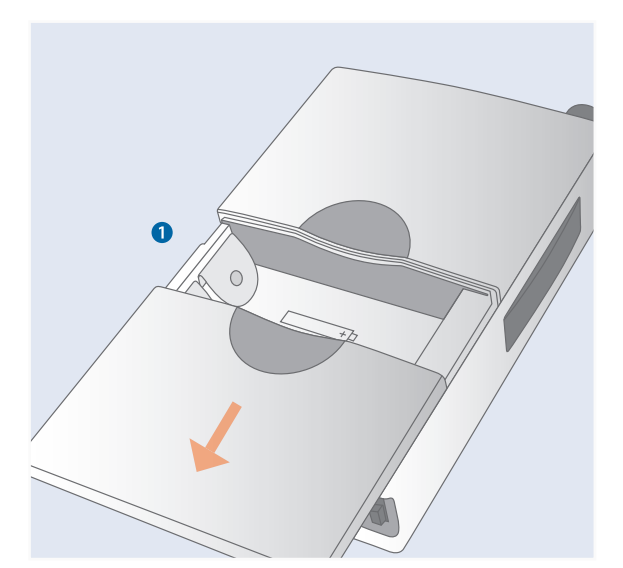

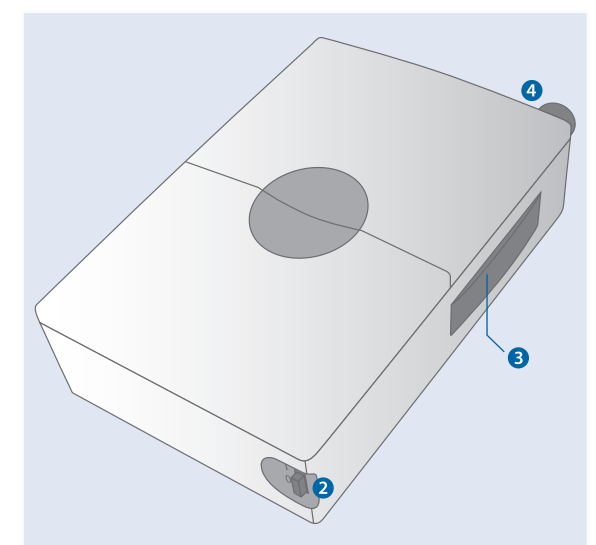

## **Insert the batteries or the accumulators**

Open the battery compartment as depicted on the left  $\bullet$  and insert three standard batteries. The direction of insertion is shown on the illustrations in the battery compartment.

## **Functional elements of the device**

- **O** On/off switch for switching the recorder on and off
- **8** Infrared interface for transferring data between custo screen 300 and PC
- **Blood pressure cuff port**

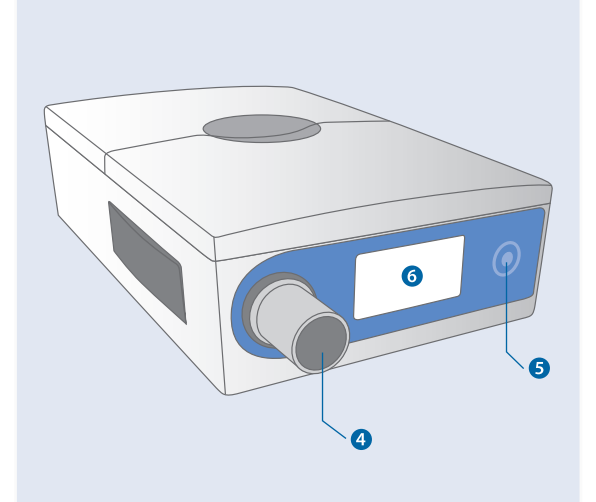

**6** Function key for starting and stopping measurements

**6** Display for displaying results and error messages (For a list of errors see chapter 07 Product information)

**Blood pressure cuff port** 

## **03.3 custo diagnostic – basic program structure**

The program is divided into three areas – User, Patient and Examination. This structure ensures that you can always recognize who (which user) is carrying out what type of examination with whom (which patient). The main menus of each area can be reached by clicking on User, Patient or Examination.

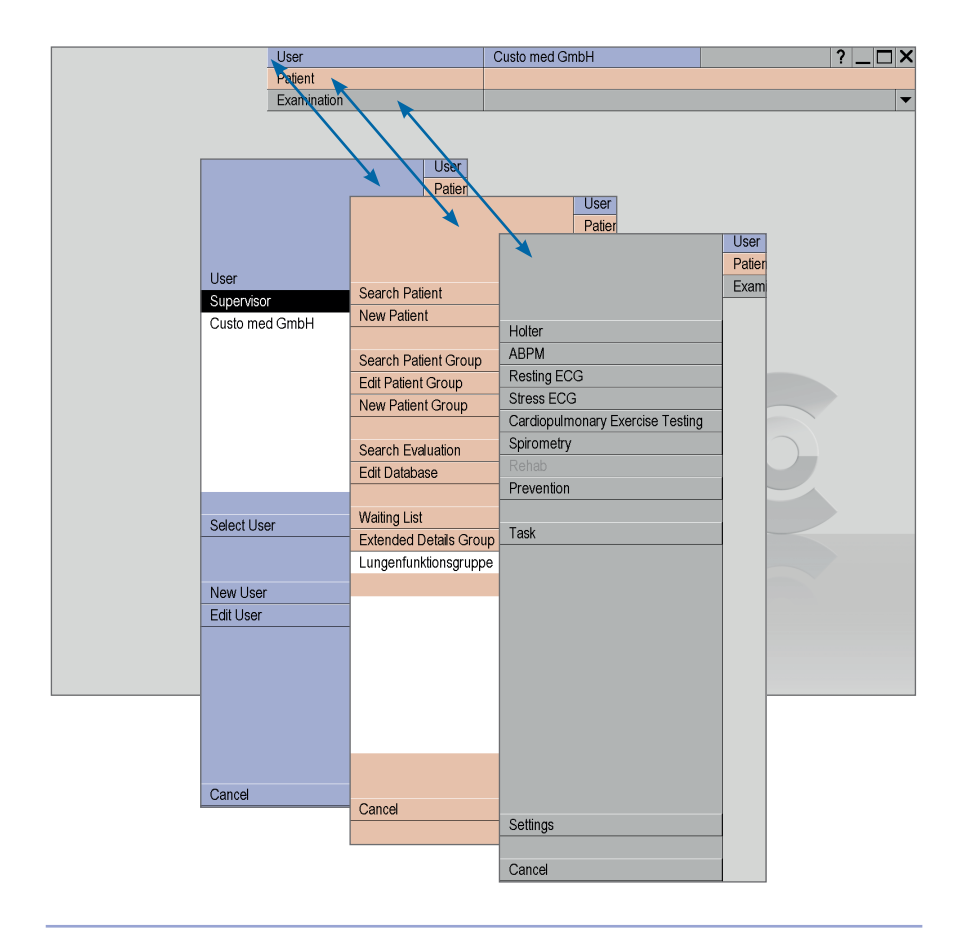

In the User main menu the users of the system can be created and managed. The user administration can be used to allocate user rights and control userspecific settings, e.g. the creation of a separate patient database for each user.

The Patient main menu is used for patient management. Its most important functions include Search for Patient, New Patient and Search Evaluation.

The Examination main menu lists all of the examination types which are possible with custo diagnostic. The modules which you do not own are deactivated – this can be recognised by the light grey font. This menu is also linked to the Settings area. This area is for making cross-program, examination-related and user-specific settings.

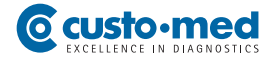

## **03.4 Device connection and configuration**

**Precondition:** custo diagnostic must be installed on your PC.

The infrared interface custo com IR must only be connected to the PC after custo diagnostic has been installed. The device drivers for custo com IR are integrated in the custo diagnostic standard setup.

#### **Connecting and configuring the infrared interface custo com IR**

Connect custo com IR to the PC. The device drivers are installed automatically.

Find out which COM port is assigned to custo com IR in the device manager and then enter it in custo diagnostic.

To do so, on your Windows interface right-click on My Computer, then in the context menu click on Manage, and select Device Manager (left side of the window). In the right side of the window open Ports (COM and LTP) and make a note of the port assigned to custo com IR, e.g. (COM2).

In custo diagnostic, click on Examination, Settings, Connection, Device. Select custo com USB as the device and the corresponding COM port as the port from the Device Manager. Click on Save to save your input.

*custo screen 300 used in combination with existing software and hardware*

*New recorder with legacy software (Version 3.8.4 and older)*

If you do not want to carry out a custo diagnostic setup, manual driver installation must be carried out for the infrared interface custo com IR. Contact your authorised custo med dealer.

*Use of other infrared interfaces*

custo screen 300 can also be connected to your PC via older infrared interfaces such as custo com USB or JetEye.

The method of connecting and confine memod of connecting and computed to the matrice of the matrice of the matrice of the matrice of the matrice of the matrice of the matrice of the matrice of the matrice of the matrice of the matrice of the matrice of t the same as for custo com IR.

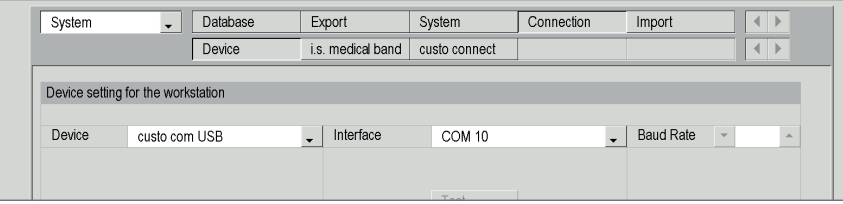

#### **Checking the connection of custo screen 300**

Click on Examination, ABPM, Settings, Connection, Device. custo screen 100/200 is enabled and custo com USB is entered as the port. Your device is ready for operation.

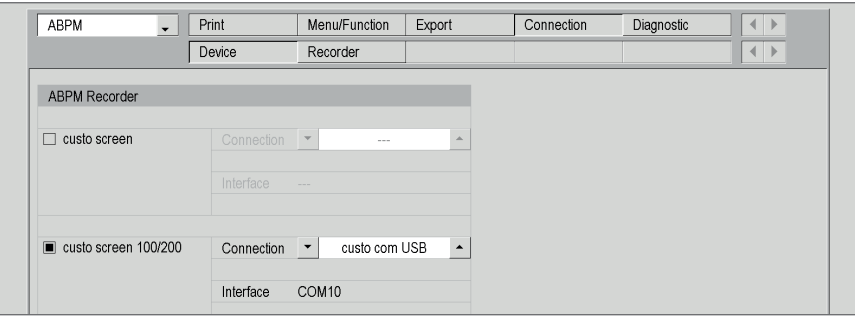

## **04.1 Cleaning and disinfection**

#### **Important notes**

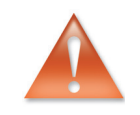

Use only cleaning agents and disinfectants approved by custo med. Unsuitable agents may damage the device.

Follow the manufacturer's instructions (e.g. regarding dosage and contact times).

The recorder must never be immersed in liquids or cleaned with too much water.

#### **custo screen 300**

The exterior of custo screen 300 should always be aesthetic and clean. If there is any dirt, gently wipe down the surfaces with a damp cleaning cloth and an acid-free cleaning agent.

Light spray application of suitable disinfectants is allowed.

#### **Carrying case and belt**

Both case and belt can be machine washed with a mild detergent at 40°C, but must not be dried in a dryer.

Light spray application of suitable disinfectants is allowed.

#### **Blood pressure cuff**

After each use, the blood pressure cuff should be cleaned to remove dirt and sweat. Observe the instructions on the instruction leaflet provided with the blood pressure cuff.

**D** Cleaning and disinfection: Sponge cuff with a damp cloth. If necessary, removebladder and wash cover with soap or detergent disinfectant. The cuffs have been tested to withstand the following recommended disinfectants: Cidex, Sporicidin, Microzid, Isopropyl-alcohol 70%, Ethanol 70%, Buraton liquid. After disinfection the cuff cover should be rinsed and allowed to air dry.

Sterilisation: The cuff has been tested to withstand Ethylene Oxide (EtO) gas sterilization. Be sure that all safety precautions regarding aeration after EtO exposure are followed. Never autoclave.

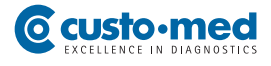

## **04.2 Recommended cleaning agents and disinfectants**

**Disinfectants (custo screen 300, carrying case, belt):** All alcohol-based disinfectants (e.g. propanol, ethanol) approved for medical use.

## **05.1 Preparing the patient for the examination**

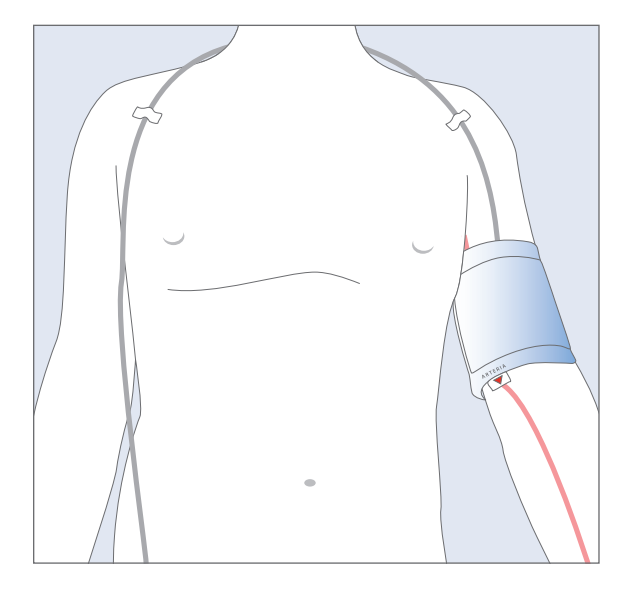

#### **Applying the blood pressure cuff**

In order to attach the cuff and the tube optimally, the patient should undress to the waist.

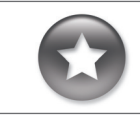

Tip for applying the blood pressure cuff:

Slip the patient a tube bandage over the left upper arm. Use a sufficiently sized piece so that you can put the bandage bottom-up over the cuff later. This increases the level of hygiene and the wearing comfort.

Make sure to select the correct cuff size for the patient. Each cuff contains information for which arm circumference it is suited, e.g. standard 24 – 32 cm.

Attach the cuff to the left upper arm, two to three centimetres above the crook of the arm. Apply the cuff in such a way that the marking is situated on the brachial artery. The cuff must not be attached too firmly. It should still be possible to fit approximately two fingers between the arm and the cuff.

Lay the tube from the left shoulder over the right shoulder to the right hip. There, the recorder will be placed later.

Fix the cuff and the tube to the patient's body. This serves to avoid faulty measurements due to the incorrect positioning of the cuff or the tube.

Use professional fixing aids with a low level of adhesive residues.

## **Attaching the carrying belt**

Attach the carrying case to the carrying belt. Put the carrying belt on the patient. The case should be positioned on the patient's right hip.

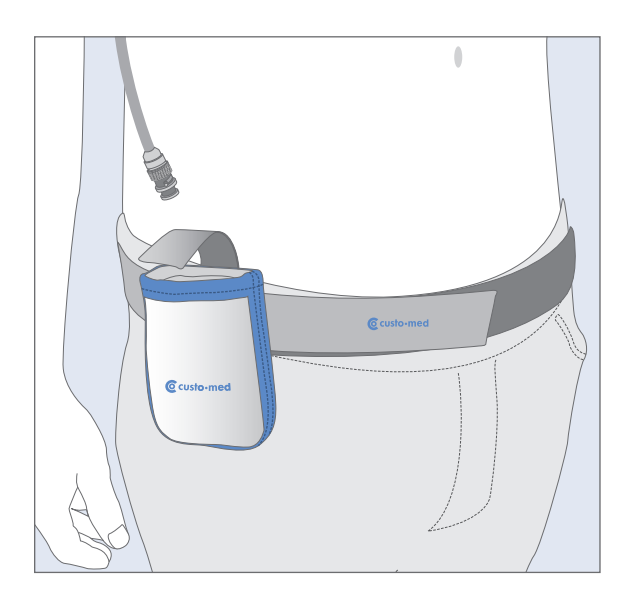

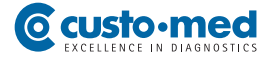

## **Patient instructions**

In order to receive optimum results, inform your patient of the recording procedure and about the correct handling of the recorder:

## Handling of the recorder

The day on which the recording is made should be planned as normally as possible (no day off, no exceptional events).

The switched-on recorder and the cuff must also be worn during the night.

On the day of recording no X-ray recordings are allowed to be made. Sources of interference, such as stimulation current devices, are to be avoided.

Each measurement is announced with a beep (unless this function is deactivated in custo diagnostic). Using default settings, the measurements are performed every 15 minutes during the day and every 30 minutes during the night.

The recorder must be protected against extreme cold, heat, humidity, dirt and mechanical impacts (e.g. no shower, no use of swimming pool or sauna).

## Avoiding faulty measurements

In order to avoid faulty measurements, the patient must keep his/her arm still during a measurement – physical activities must be stopped.

A repeat measurement is automatically performed two minutes after a failed measurement. If several measurements fail during recording (especially E6, E21-24 and E25-28) it should be checked if the cuff is still positioned correctly. The marker should be located on the brachial artery and the cuff should be positioned so that approximately two fingers fit between the cuff and the arm.

#### In case of disorders during the recording

If during the recording process disorders occur, e. g. caused by a too high cuff pressure, the patient must contact the doctor. The patient is able to stop the measurements at any time by pressing the function key or by opening the cuff's hook and loop fastener.

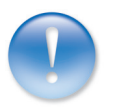

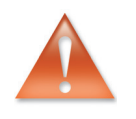

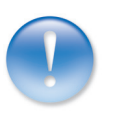

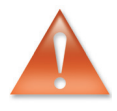

## **05.2 Preparing the recorder for the recording**

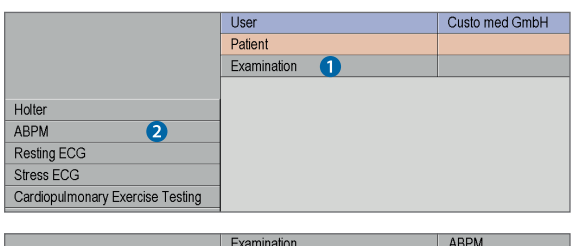

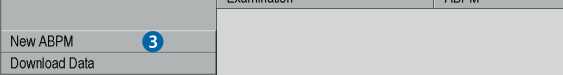

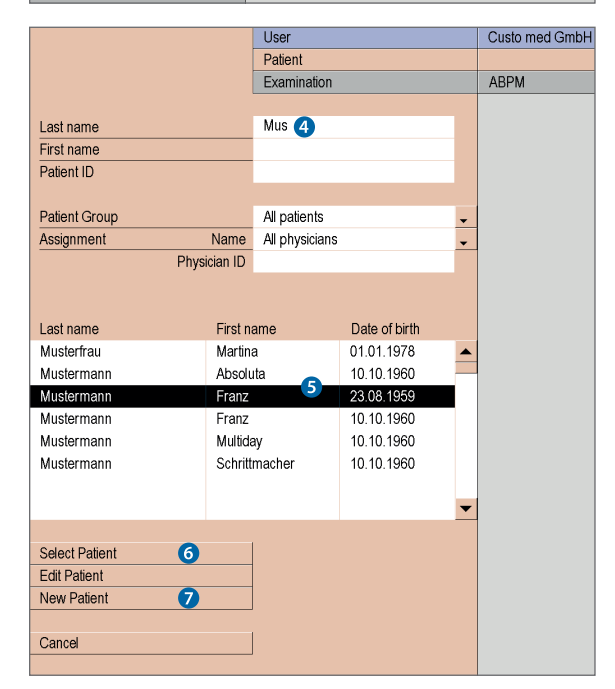

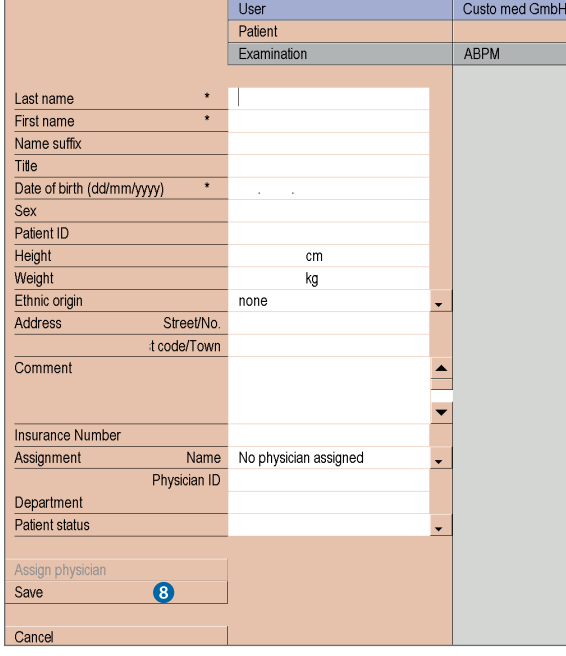

The steps necessary to record and evaluate a ABPM recording in custo diagnostic are shown without EPR system or HIS connection.

## **Program start, calling the ABPM**

Make sure that the infrared interface custo com IR is connected to the PC and ready for operation. Start custo diagnostic and log on with your user name and password if required. Click on Examination  $\bullet$ , ABPM **2**, New ABPM **3**.

### **Select Patient**

Select a patient for the recording. Enter the patient's name, or the first letters of the name, into the input fields of the search screen  $\bullet$ . Select the patient from the list below the input fields  $\Theta$  and confirm your selection by clicking on the Select Patient <sup>O</sup> button. You can also select the patient by doubleclicking on the corresponding name.

If the patient does not yet exist in your database, click on the New Patient  $\bullet$  button. Enter the patient's data and click on Save <sup>.</sup>

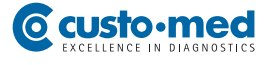

## **Setting the recording parameters**

The settings for the recording are displayed. The Edit  $\Theta$  button can be used to change the preset parameters.

#### **Changing the standard profile**

You can change the periods for the day and night phases  $\Phi$ , define an additional phase  $\Phi$  and trigger repeat measurements when predetermined <sup>®</sup> limits have been reached.

The options  $\bigcirc$  have to be set if required:

Beep: A signal is emitted before each measurement so that the patient can prepare himself/herself accordingly. Display results: The measurement results are displayed after each measurement. Print diary: After you click on Start a form for the patient is printed which can be used to document events during measurements.

You can save the modified profile under a new name with Save as  $\Omega$  and thus make it available for further recordings. Click on Save  $\bullet$  to overwrite the selected profile.

### Note:

Insert new batteries into the recorder before starting the data transfer.

#### **Data transfer, starting the recorder**

Place the switched-on recorder in front of the infrared interface (at a distance of approx. 10 – 20 cm). Then click on Start  $\odot$  to transfer the data. The data transmission dialogue appears.

If more than 30 seconds elapse between switching on the recorder and clicking on Start  $\bigcirc$ , it will no longer be possible to transfer the data as the recorder switches to idle mode after 30 seconds. To reactivate the recorder, press the  $\bullet$  function key. If "PC" appears in the display, the recorder is in data transfer mode.

The settings and the patient data are transferred to the recorder. The device is ready for recording.

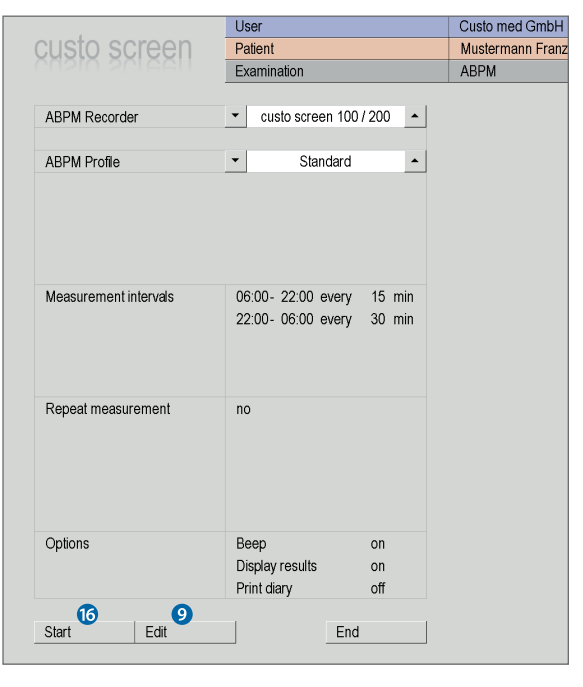

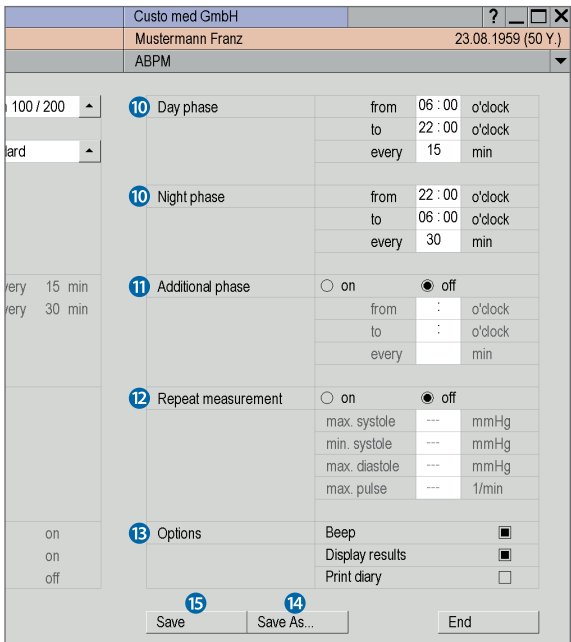

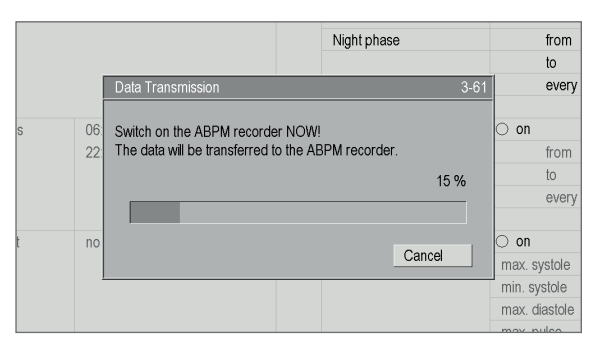

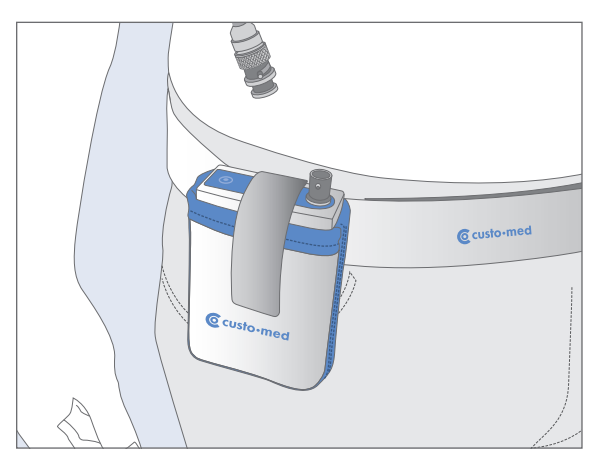

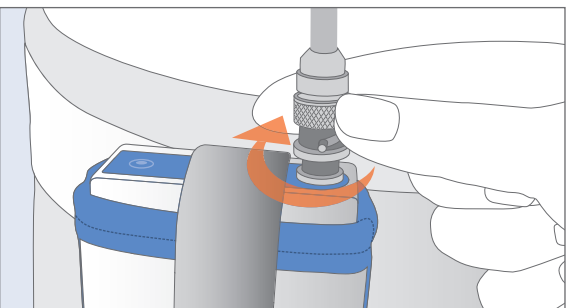

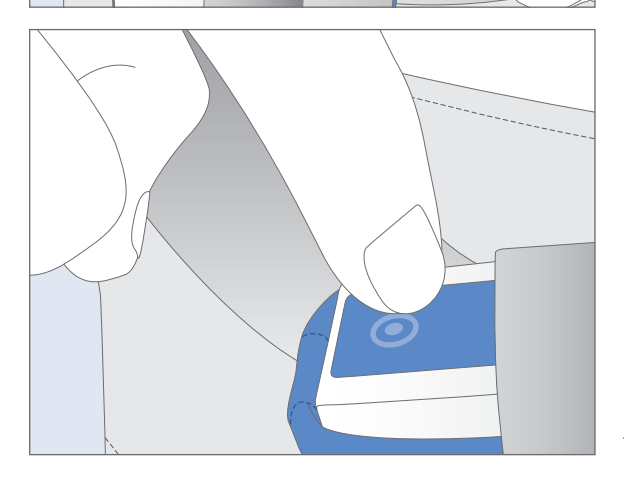

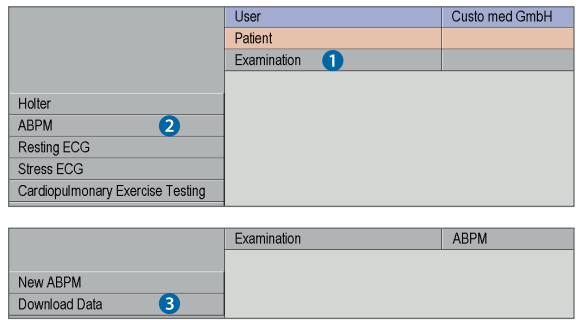

## **05.3 Attach the recorder to the patient**

## **The final steps**

If it has not yet happened, attach the carrying belt with the carrying case to the patient.

Put the switched-on recorder into the carrying case and close it with the hook and loop fastener.

Connect the cuff tube to the recorder as illustrated.

## **05.4 Start the recording**

Press the function key in order to carry out a sample measurement. Take care that the patient keeps still during the measurement. In the event of a faulty measurement, improve the fitting of the cuff and the tube.

If the sample measurement has been carried out successfully, patient and recorder are ready for recording.

## **05.5 Download the recording**

Take the recorder off the patient after the recording. Remove the cuff tube from the recorder (turn the fastener to the left) and pull the recorder out of the carrying case. Switch off the device.

Remove the carrying belt, cuff and fixing aids from the patient.

## **Start the program and download the recording**

Start custo diagnostic and log in with your user name and password if required. Click on Examination  $\bullet$ , ABPM  $\bullet$ .

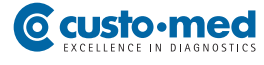

Place the switched-on recorder in front of the infrared interface (at a distance of approx. 10 – 20 cm). Then click on Download Data  $\Theta$  to transfer the data. The data transmission dialogue appears.

If more than 30 seconds elapse between switching on the recorder and clicking on Download Data <sup>8</sup> it will no longer be possible to transfer the data as the recorder switches to idle mode after 30 seconds. To reactivate the recorder, press the  $\bullet$  function key. If "PC" appears in the display, the recorder is in data transfer mode.

After the download the evaluation is displayed automatically.

## **05.6 Check the evaluation**

Check if and how many faulty measurements have occurred. In the Options menu click on Faulty Measure.... You can see from the error codes <sup>O</sup> which kind of disorder has occurred. In the Options menu, under Recorder Info you can check the accumulator voltage  $\bullet$  during the recording process. By clicking on the Chart button you can get back to the evaluation.

#### **Printing the evaluation**

By clicking on the Print button you can print the evaluation according to the system settings.

Via Options, Print... you can access the printing menu  $\Theta$ . There, you can compile the contents for a printout individually. The printout is started with Print.

#### **Ending the evaluation**

Click on End in order to close the evaluation. The end dialogue  $\bullet$  appears. Click on Confirm  $\bullet$  to close the evaluation.

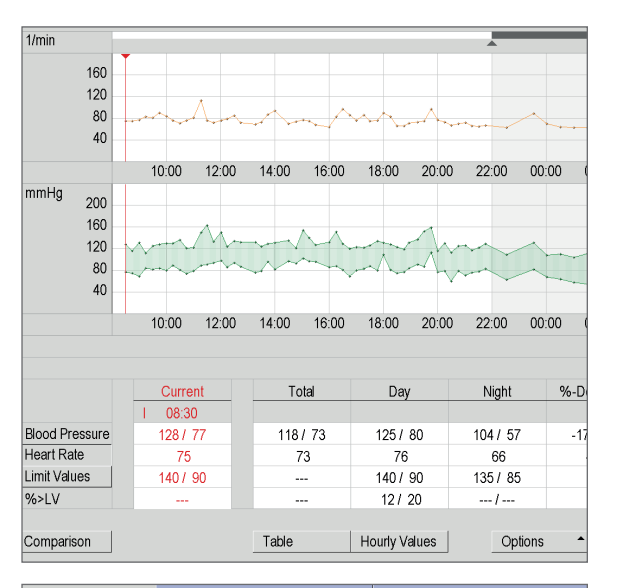

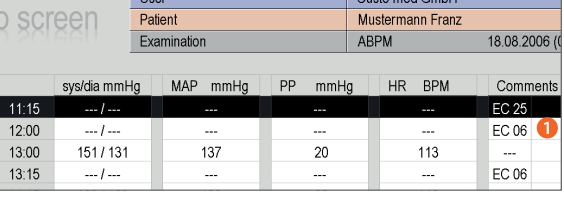

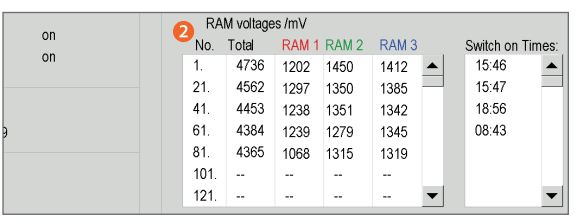

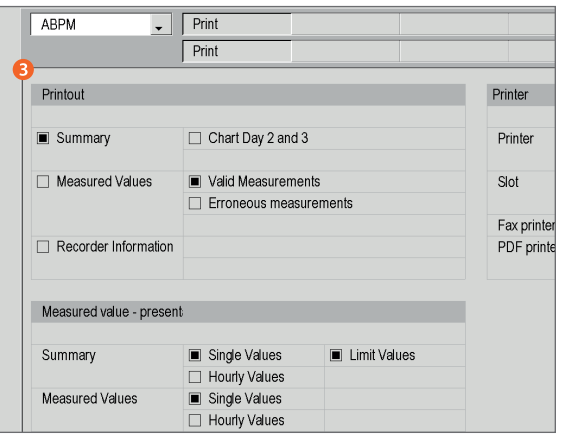

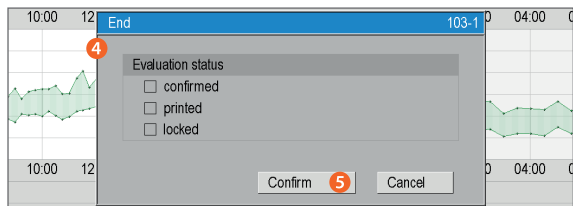

## **06.1 Opening an evaluation**

custo diagnostic offers different options to open an evaluation, e.g. via the evaluation search or the main menu of the respective examination (ABPM in this case).

#### **Opening an evaluation via the evaluation search**

Click with the right mouse button on the Patient  $\bullet$  button. This opens the evaluation search.

In the Examinations area, enter what type of evaluation you are searching for, e.g. ABPM **2**. In the Properties area **O** you can define more search criteria.

If you set the confirmed property to No, you will receive a list of all the evaluations which have not yet been confirmed – a type of to-do list.

To start the search, click on Search Evaluation @ or activate Search automatically  $\Theta$ . This option triggers an automatic search in your database whenever the search criteria are changed.

The right part of the screen displays a list of all the evaluations which correspond to the activated search criteria. To open the desired evaluation, select it from the list and click on the Show Evaluation  $\odot$  button or double-click on the evaluation.

If you want to use the same search criteria for the next search, activate the Save

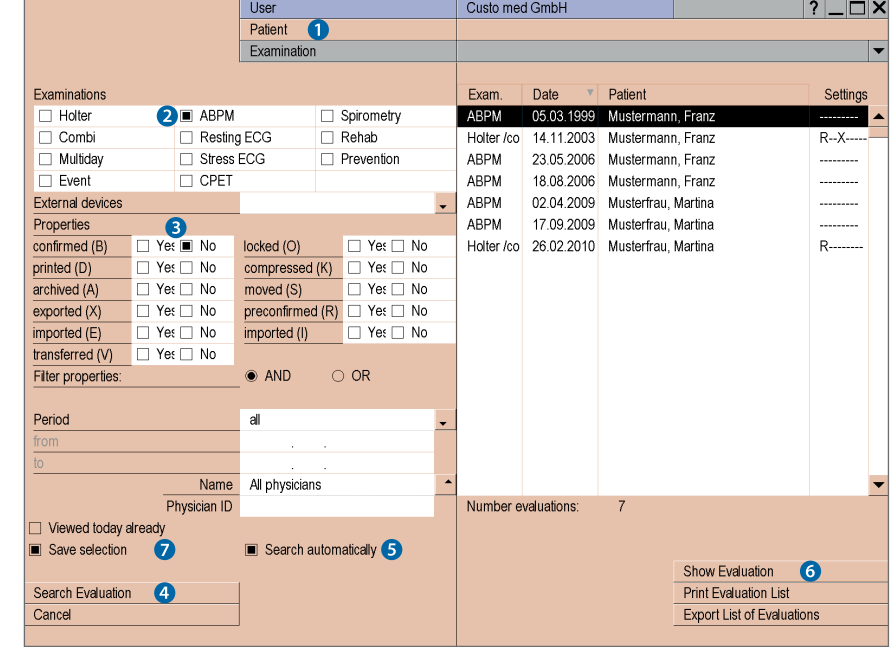

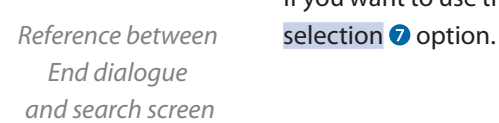

In order to make proper use of the search screen, the correct examination status must be defined in the End dialogue when closing an examination.

Example: An examination can only be found in the search screen with the preference "confirmed: No" when the evaluation status "Confirmed" is NOT selected in the End dialogue.

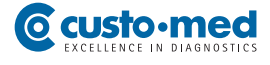

## **Opening an evaluation via the examination main menu**

Open the ABPM main menu via Examination, ABPM, and click there on Show Evaluation  $\mathbf 0$ .

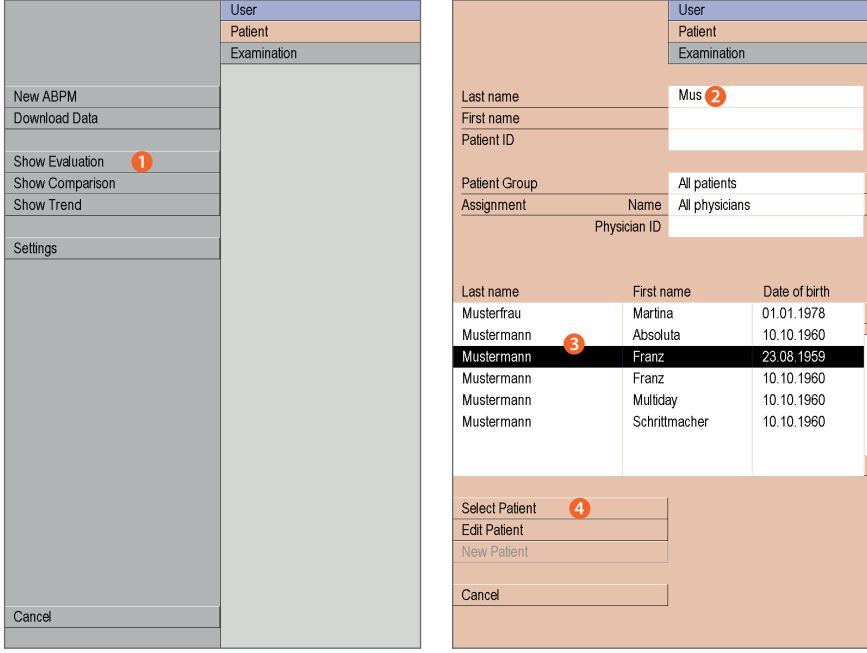

The patient search screen appears. In this screen select the patient whose recording you want to open. Enter the patient's name, or the first letters of the name, into the input fields of the search screen  $\bullet$ . Select the patient from the list below the input fields  $\Theta$  and confirm your selection by clicking on the Select Patient <sup>o</sup> button. You can also select the patient by double-clicking on the corresponding name.

A list containing all the patient's evaluations is then displayed. Select the desired evaluation from the list  $\Theta$  and open it by means of a double-click or via the Show Evaluation **O** button.

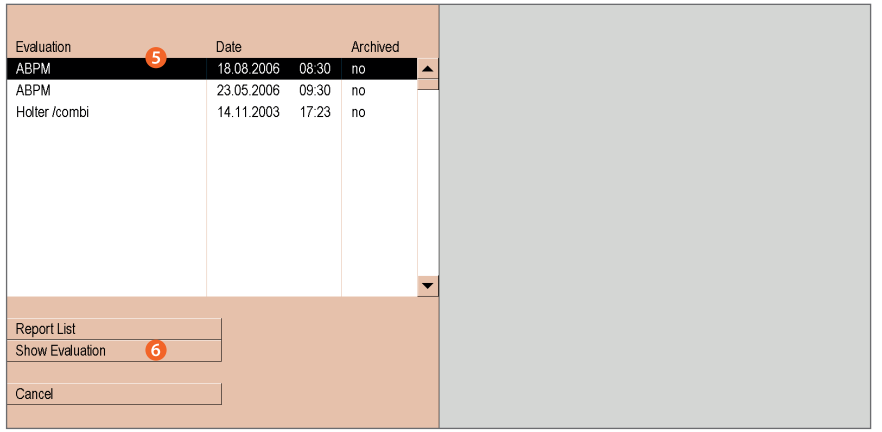

## **06.2 The workspace at a glance**

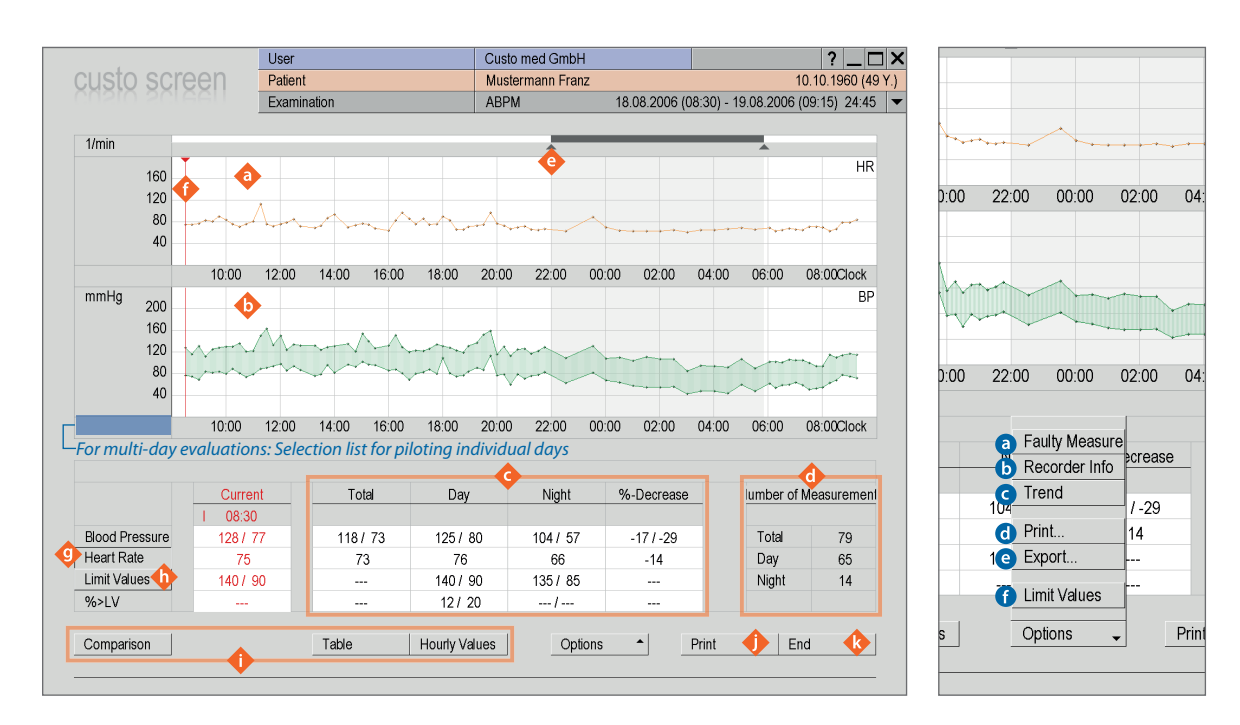

## **Display and control elements**

- Heart rate curve
- **Blood pressure curve**
- Overview table with mean values
- $\bullet$  Number of measurements
- **Cursor for modifying the night phase;**

in the event of changes, the average values are adapted in the overview table

- Event curser for piloting specific points; the corresponding values are displayed under "Current" in the overview table
- **C** Fade in and out of the heart rate curve
- Fade in and out of limit values for the blood pressure curve
- Buttons for opening additional view modes
- Button for printing the evaluation
- Button for closing the evaluation

#### **The options menu**

**O** Display of faulty messages with error codes

Note: It can be helpful to display the error codes when the measurement curves ( $\bigcirc$  and  $\bigcirc$ ) show blank spaces. Error codes refer to chapter 07 Product information

- Display of recorder information, e.g. accumulator voltage during the recording process
- Opening of trend display for evaluating the blood pressure behaviour over a longer period of time
- **O** Print menu for temporary modification of the print settings
- Export of the evaluation, e.g. in Excel, PDF or e-mail format
- **O** Dialogue for changing the limit values

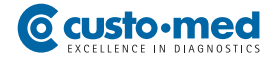

## **06.3 Navigation and structure in the evaluation**

#### **Navigation in the evaluation**

When you change from your initial screen to another view mode, you can return to the original view mode by clicking on the same button.

Example: You click on Table in the evaluation. You access the tabular overview of all measured values and the Table button changes to Chart. By clicking on the Chart you can get back to the original screen.

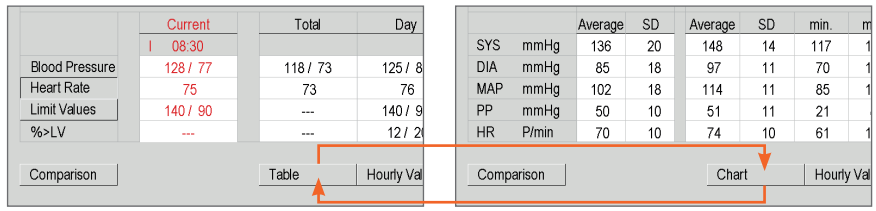

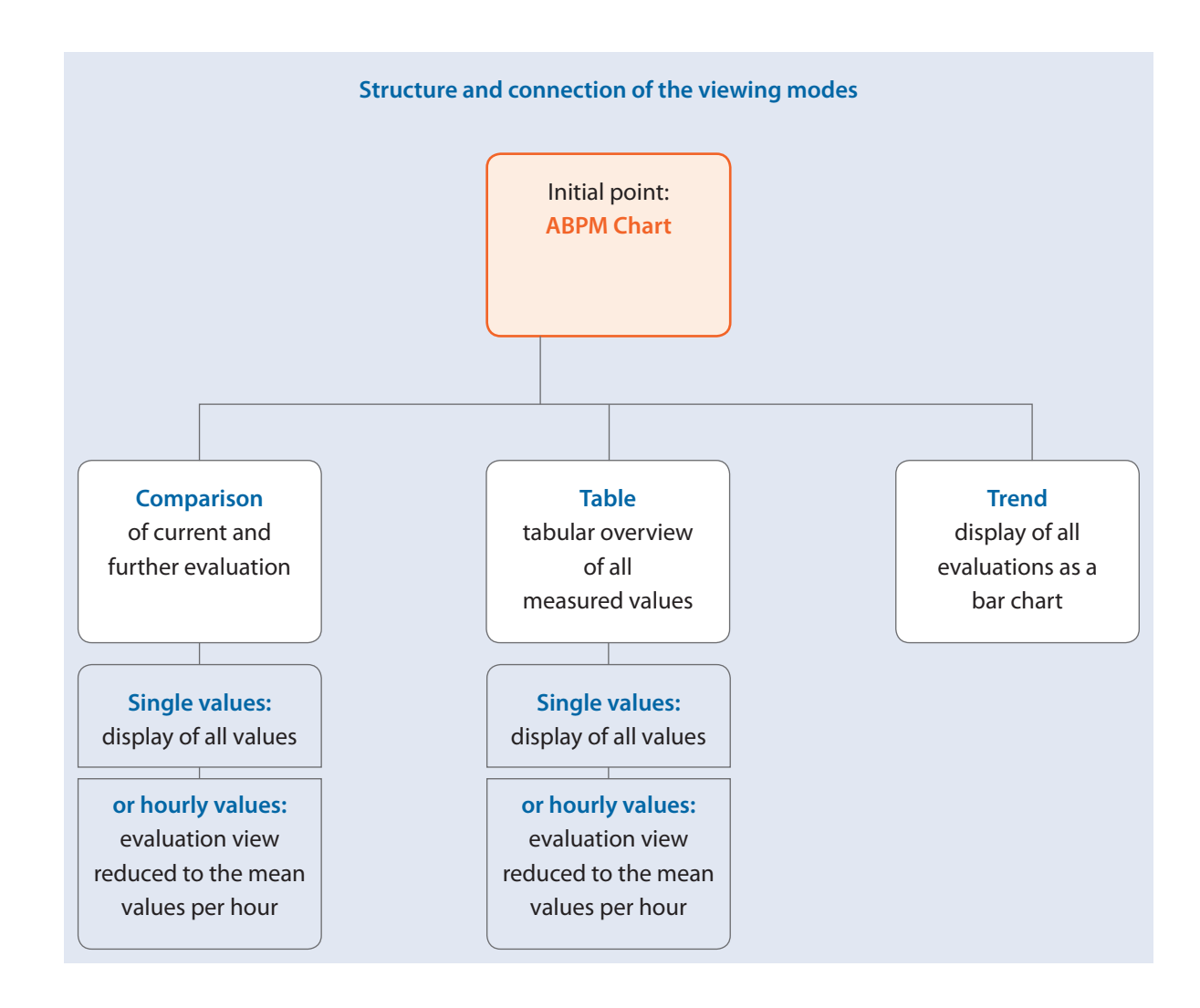

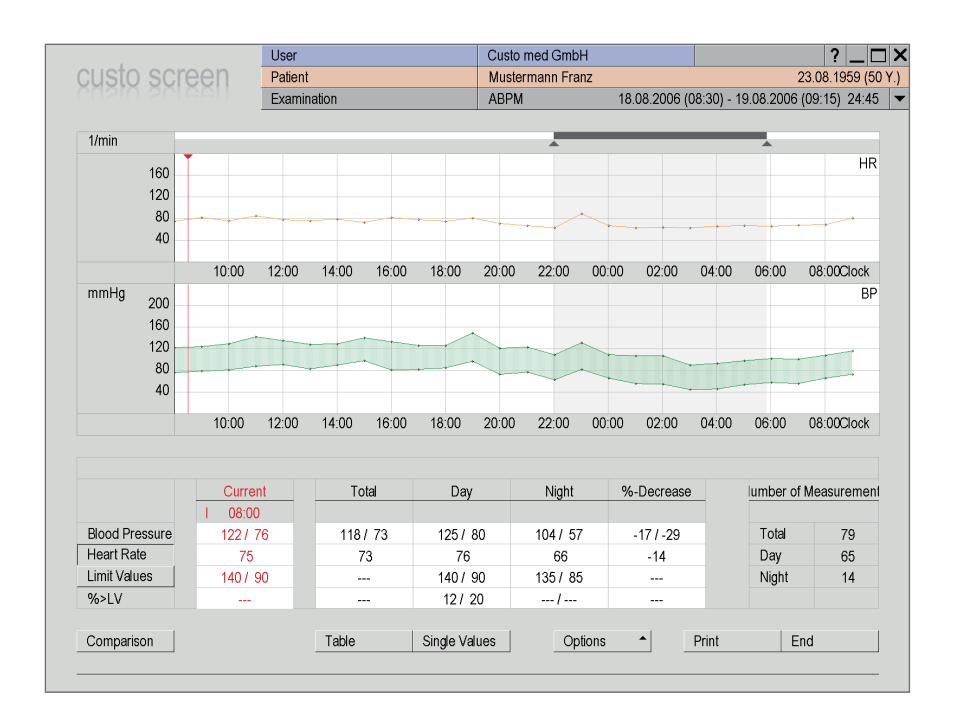

## **06.4 Viewing modes in the evaluation**

06.4.1 Chart, hourly values ( Hourly Values)

Simplified HR and blood pressure curve with hourly mean values Benefit: improved overview thanks to a more smooth measurement curve without measurement deviations

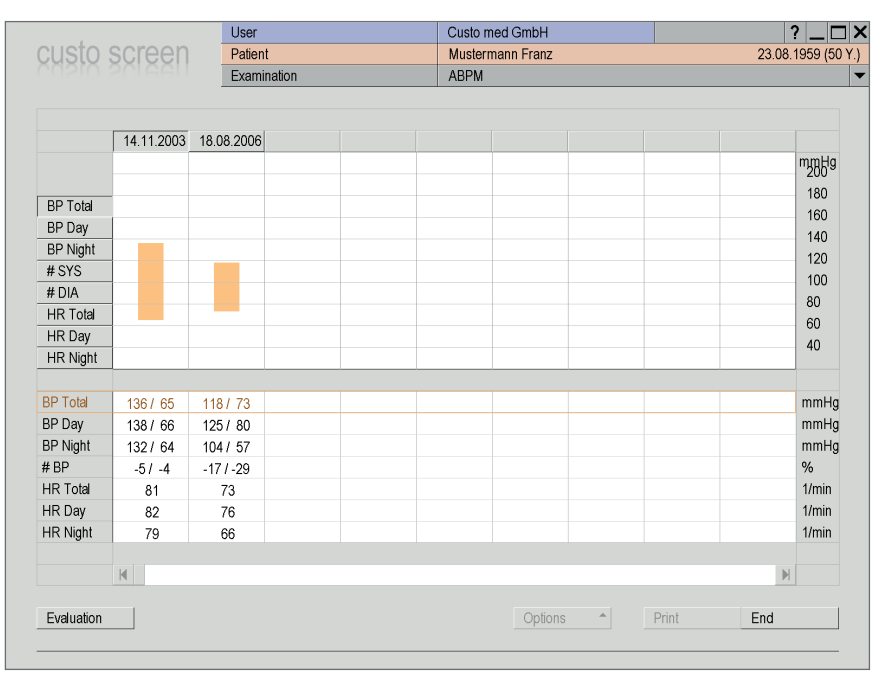

#### 06.4.2 Trend (Options > Trend)

Display of all existing ABPM evaluations of a patient in bar chart format with mean values

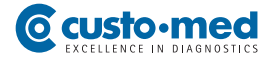

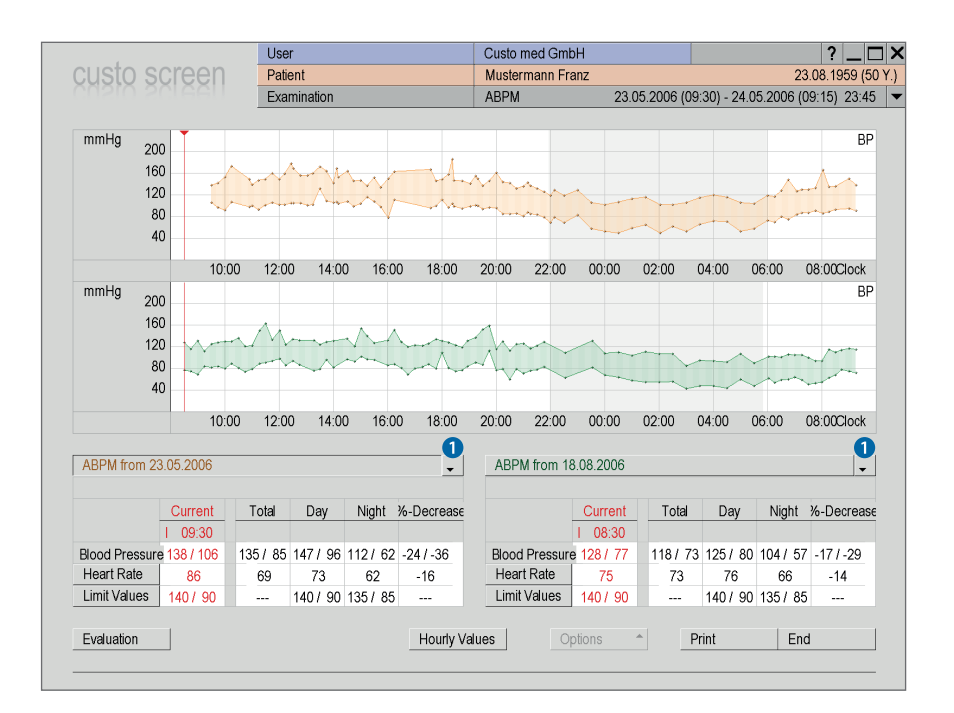

06.4.3 Comparison (Evaluation > Comparison) Comparison of the current evaluation with an additional one. Use the arrow buttons  $\bullet$  to select other evaluations of the patient for a comparison.

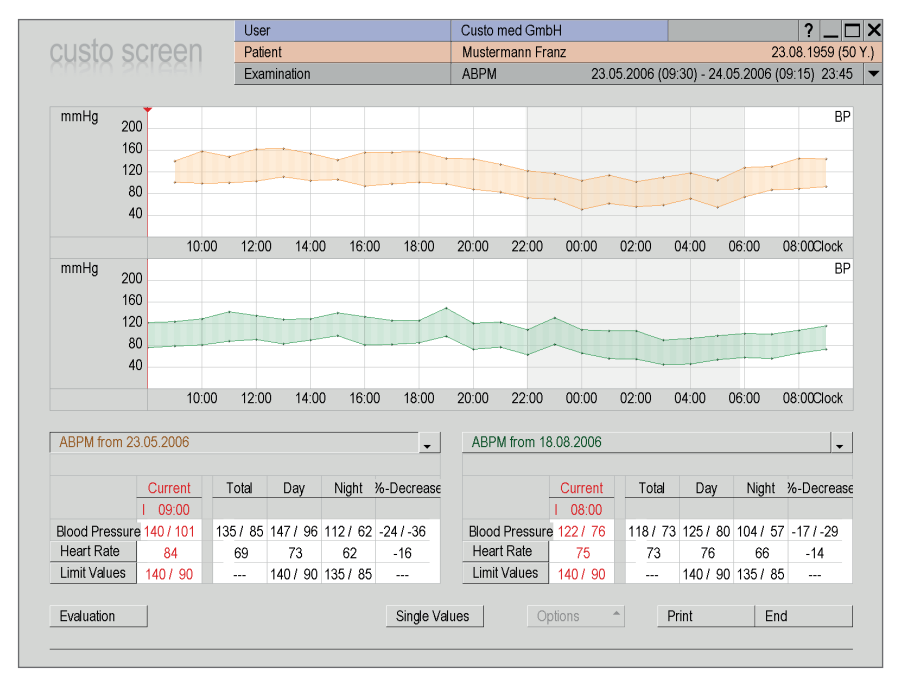

06.4.4 Comparison with hourly values (Evaluation > Comparison > Hourly Values) Simplified comparison view with the hourly mean values in ABPM curves

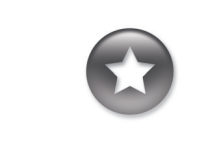

Tips for working in the tabular view

> In order to transfer diary notes into the software, click on the de-sired line in the "Remarks" column. There you can enter the text.

> In order to delete measurements choose the measurement to be de-<br>leted in the top table with a mouse<br>click. Open the context menu<br>with a right click and select Delete<br>Measurement there.

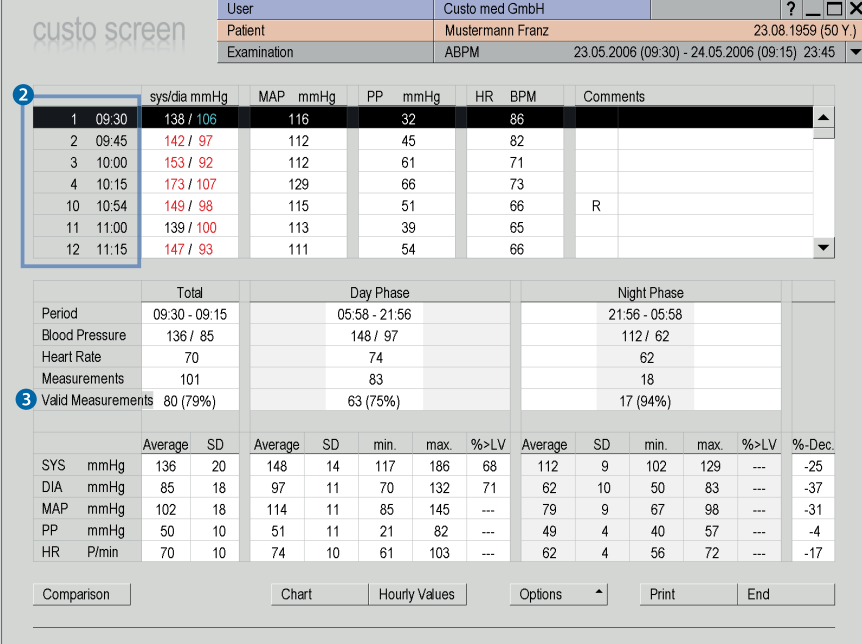

## 06.4.5 Table (Evaluation > Table)

Listing of all individual measurements  $\bullet$  and overview table with mean, minimum and maximum values for the complete recording. The "Valid measurements" line shows the portion of successfully performed measurements  $\mathbf{\Theta}$ .

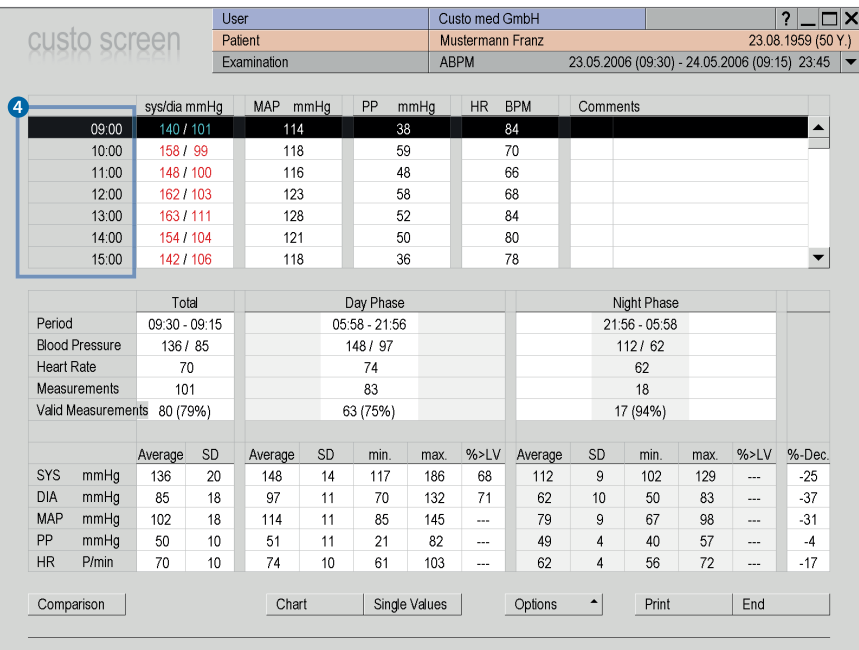

06.4.6 Table with hourly values (Evaluation > Hourly Values > Table) Simplified measurement table with the hourly mean values  $\Theta$ .

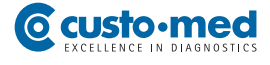

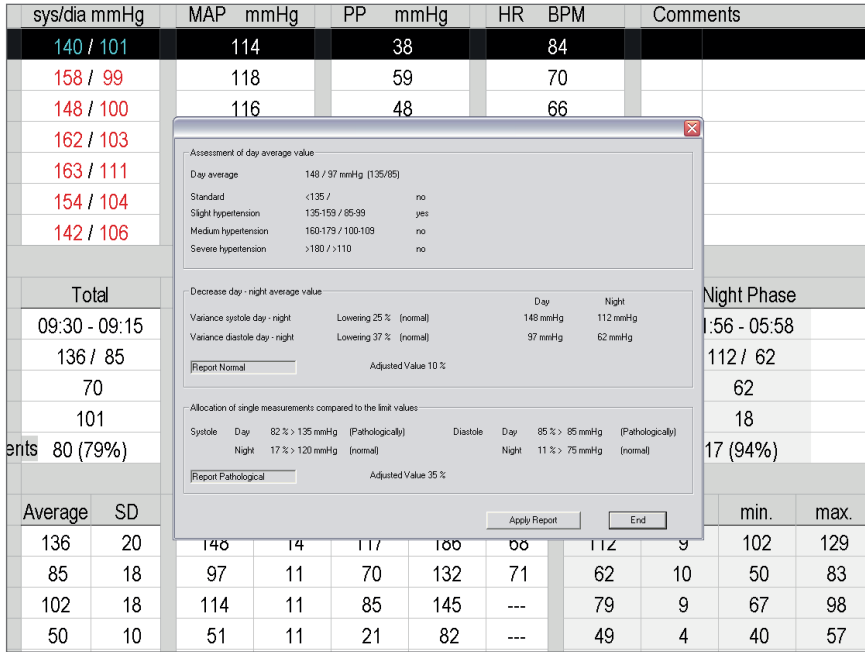

06.4.7 Automatic report (Evaluation Interface > Context Menu > Autom. Report) The automatic report is created from the mean values, day-night drop and the portion of the measurements which exceed the limit values. Click on Apply report to transfer the results into the unconfirmed report.

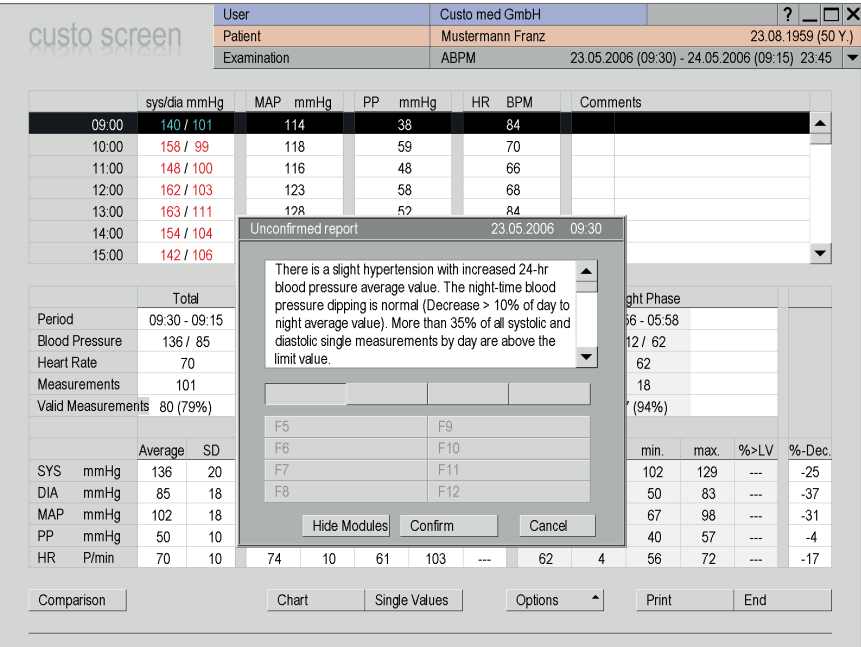

06.4.8 Unconfirmed report (Evaluation Interface > Context Menu > Report) Unconfirmed report with results from the automatic report. Click on Confirm to convert the unconfirmed report to a report.

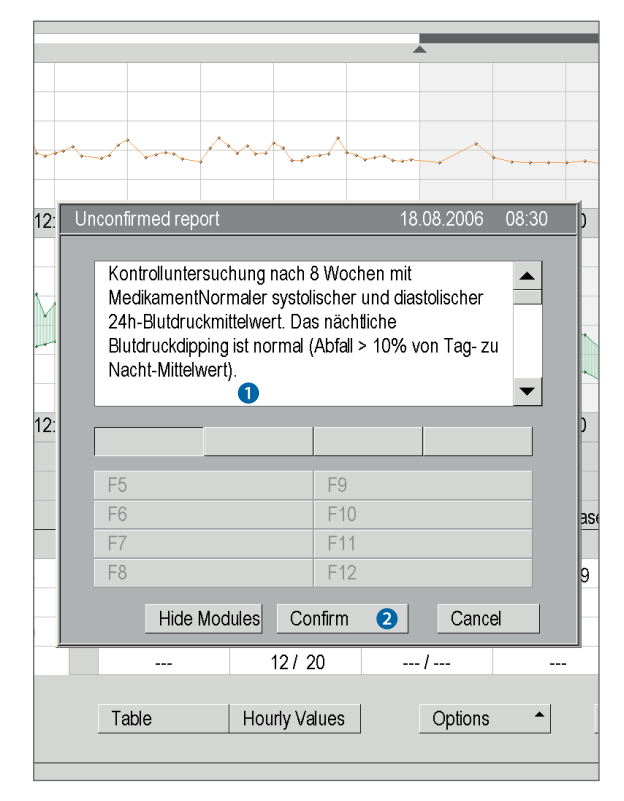

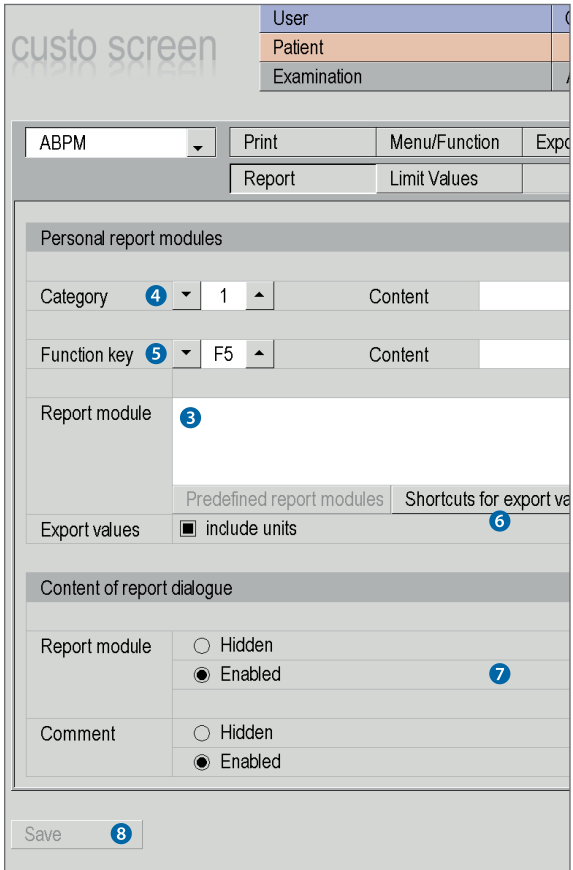

## **06.5 Confirm the evaluation**

The unconfirmed report is opened by right-clicking on the evaluation interface. In the context menu, select Report.

Enter your data in the white text field  $\bullet$ . When you click on Confirm  $\bullet$  your input is saved and the unconfirmed report becomes a report.

In the event that your report text is not yet ready but you want to save it nevertheless, without reaching "Report" status, reset the evaluation "Confirmed" status in the End dialogue.

## **Text modules for writing reports**

On the Examination, ABPM, Settings, Diagnostic, Report page you can create report modules for confirming an evaluation  $\Theta$ . The text modules are called during the confirmation via keyboard commands (F5 to F12). It is possible to create up to four groups  $\bullet$  with eight text modules for each group  $(F5 to F12)$   $\Theta$ .

A report module can be created from normal text as well as variables. When you use the report module in the unconfirmed report, the actual value from the evaluation is used instead of a variable and inserted in your report text. The structure of a variable is @VARIABLE (e.g. average systole day: @SYS\_T\_MT). The List of export elements  $\bullet$  button provides you with a list containing all the available variables.

If the text modules should be shown in the unconfirmed report window, make sure that the Show always  $\bullet$  option is activated. Alternatively, the text modules can be shown in the report dialog via the Texts button.

Click on Save  $\odot$  to apply your text modules and settings.

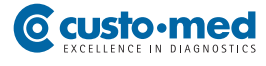

## **06.6 End the evaluation**

The evaluation is closed with the End button. The end dialogue is opened. The status of an examination can be changed here  $\bullet$ .

## $\sum$  Confirmed  $\Omega$

A confirmed evaluation can be reset to "Not confirmed" by deselecting the "Confirmed" option (e.g. if reporting has not yet been completed).

#### > Printed <sup>6</sup>

Indicates if the evaluation has been printed.

#### **D** Locked **4**

After reporting has been completed by an authorised person, set the status of the evaluation to "Locked". After that, the evaluation can still be viewed, but no longer changed.

Click on Confirm  $\Theta$  to close the examination.

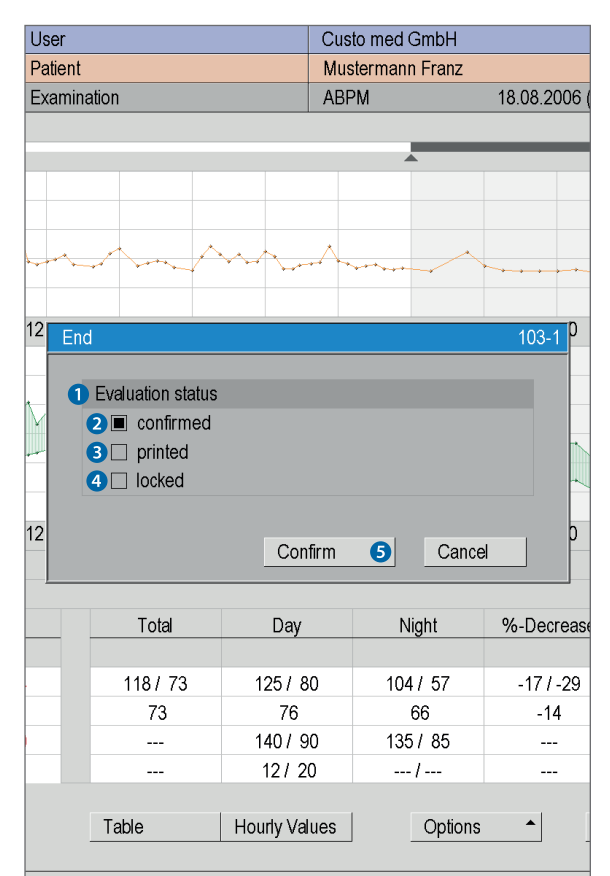

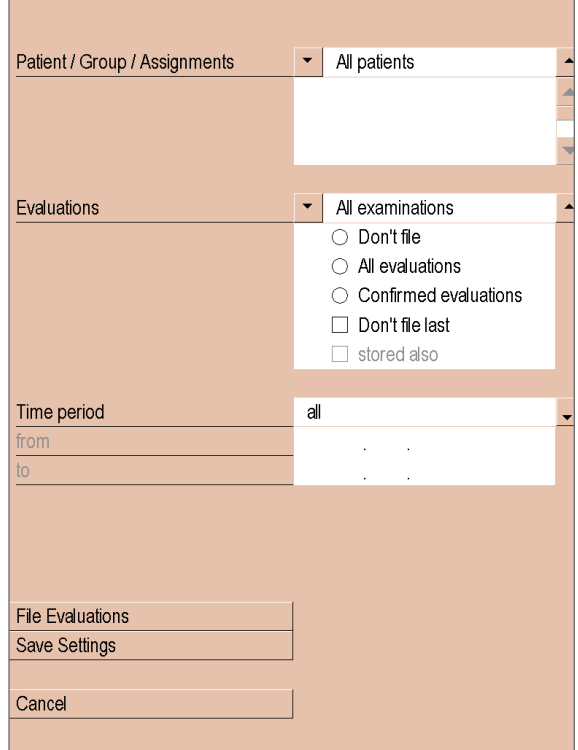

## **06.7 Archive evaluations (optional)**

Archiving is not a data backup (copy), instead your evaluations are just moved to another storage location. Take adequate measures to backup data within your archive at regular intervals in order to avoid data loss.

Archiving is used to save recordings on a long-term basis. The archiving functions can be found under Patient, Edit Database.

During archiving, the evaluations are moved to a directory on your hard disc, which you can then save on a data carrier (CD, DVD, etc.).

## **07.1 Measurement and status indication on the display**

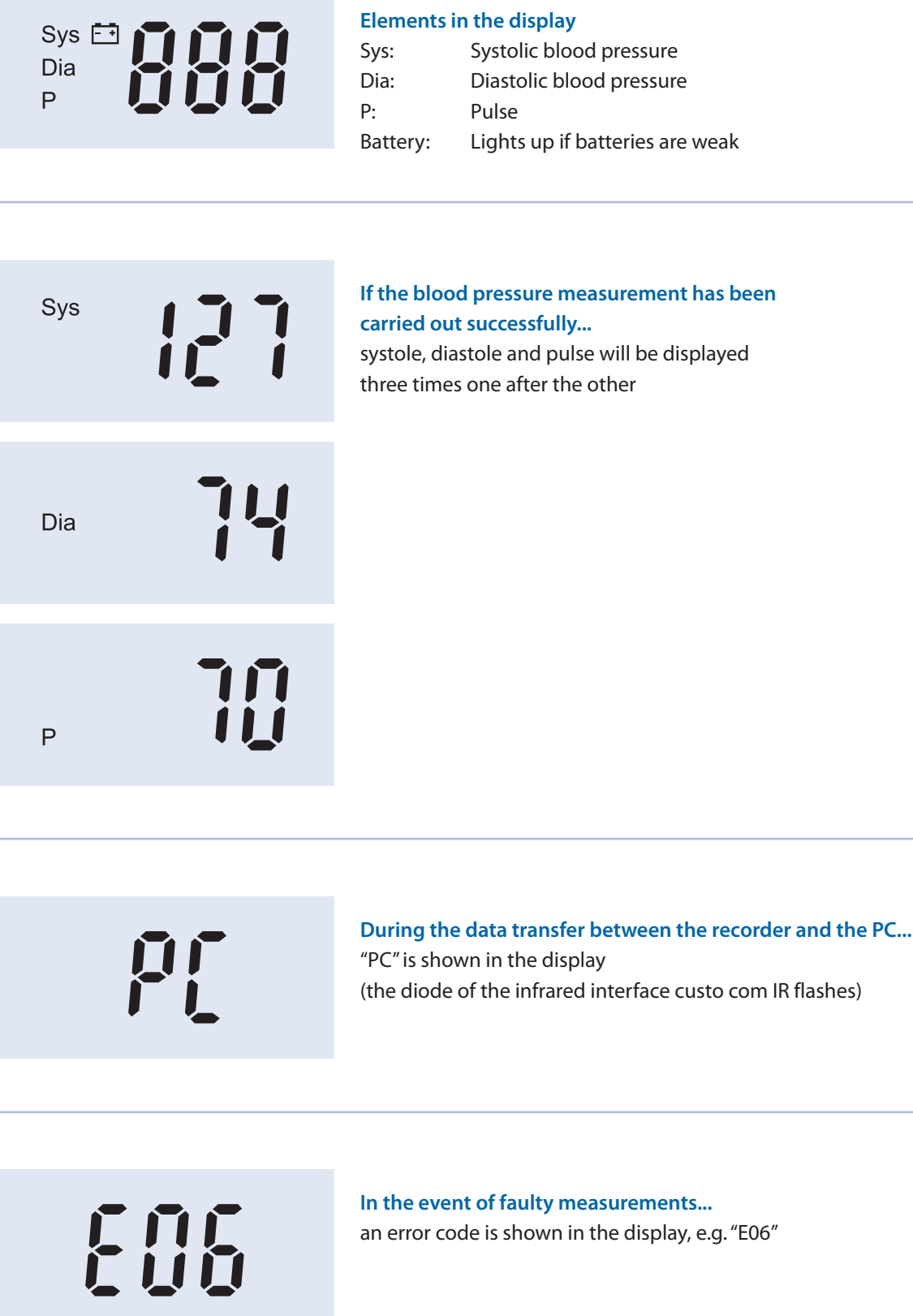

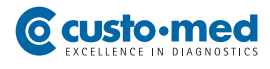

## **07.2 Error codes and their causes \*)**

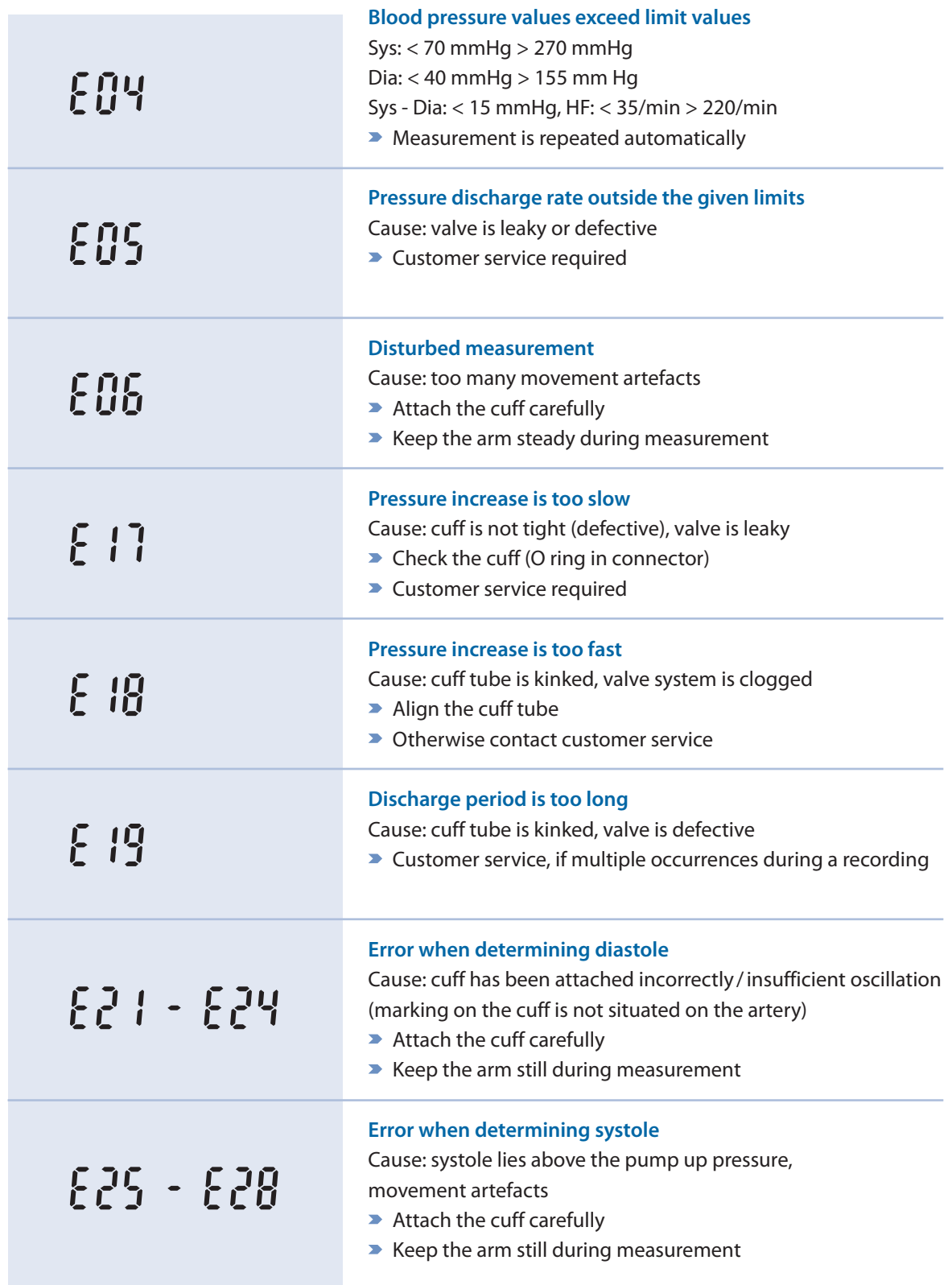

\*) A repeat measurement is automatically performed two minutes after a failed measurement. Customer service is always required for all error codes which are not listed. Please contact your authorised custo med dealer.

## **07.3 Limit values for blood pressure measurement**

## The limit values are defined as follows in custo diagnostic:

 $\blacktriangleright$  Adults

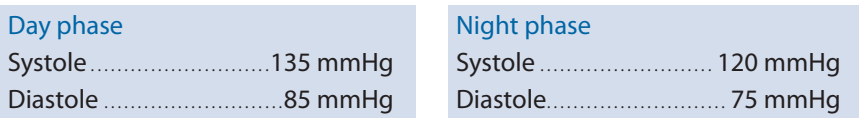

Measurements for which these values are exceeded are displayed in red font in the evaluation. If required, the limit values for the current evaluation can be modified via the Options menu in the Limit values dialogue. To change the limit values permanently, enter the required values under Examination, ABPM, Settings, Diagnostic, Limit Values.

In the ABPM chart (initial screen), you can fade in auxiliary lines at the level of the fixed limit values by clicking on the Limit Values button (bottom left, next to the summary table). Consequently, values outside the fixed limit values can be seen immediately and be piloted easily.

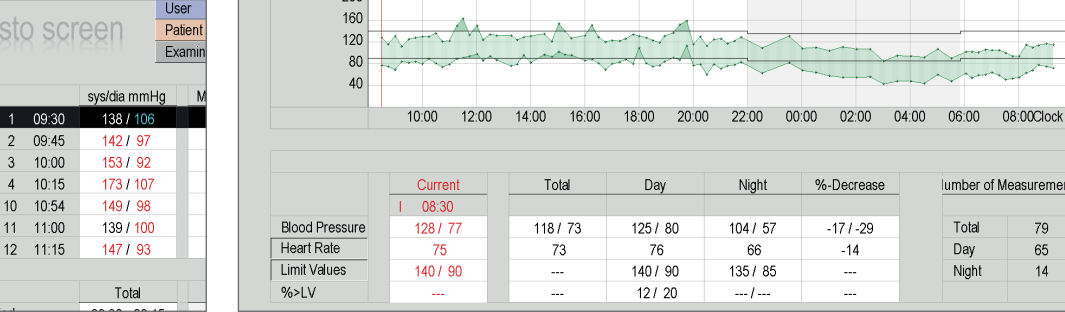

### **D** Limit values for children and adolescents up to 16 years

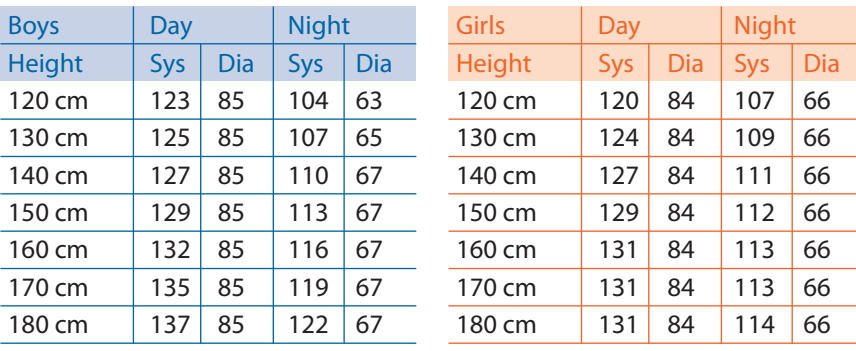

custo

 $\frac{1}{1}$  0  $\mathfrak{p}$  $\Omega$  $\overline{3}$  $11$  $\overline{4}$  $10$ 

 $\overline{11}$  $\mathbf{1}^{\mathbf{1}}$  $12 \t1$ 

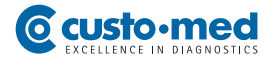

## **07.4 Abbreviations in the evaluation**

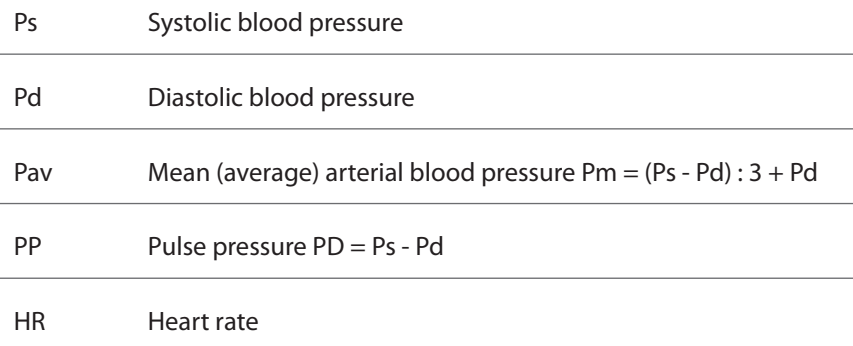

A Additional measurement measurement which has been triggered with the function key

R Repeat measurement, e.g. if the limit values have been exceeded before (they can be set individually at the start)

Average Average value of the corresponding measured value over the total measurement period, taking into consideration the intervals between the measurements

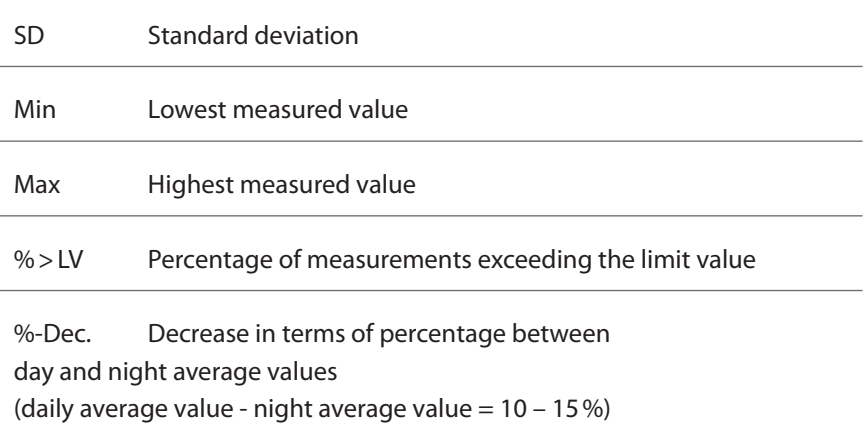

## **07.5 Technical data and system requirements**

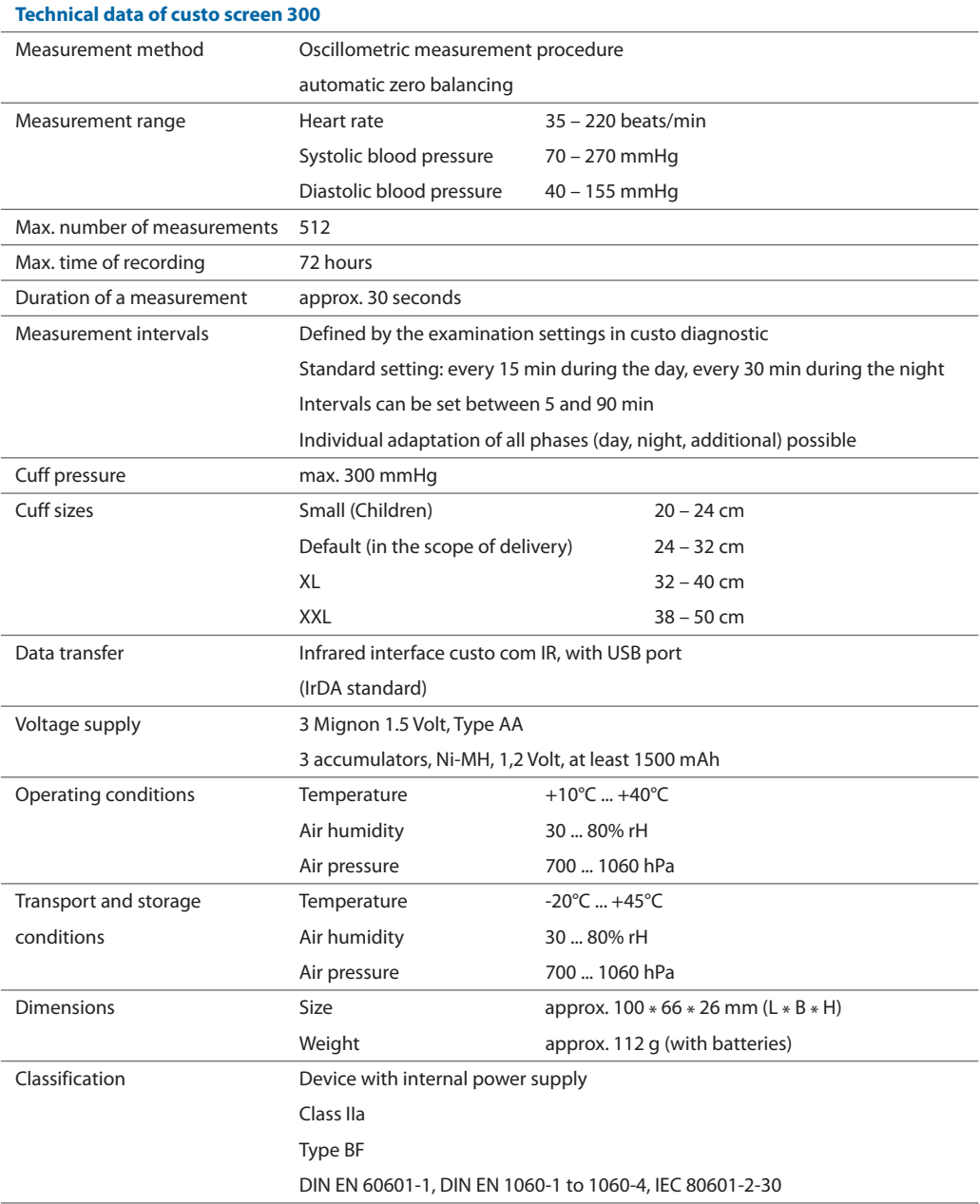

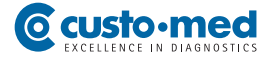

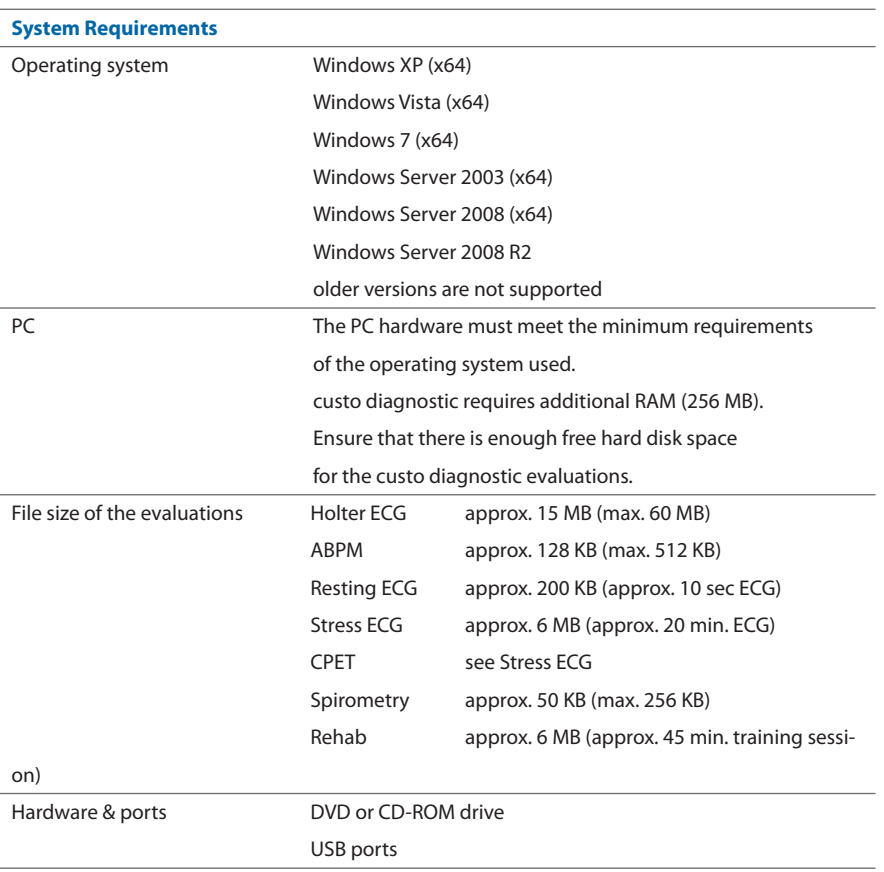

## **07.6 Support**

If you have any questions or problems which are not dealt with here, please do not hesitate to contact your authorised custo med dealer. A list of the authorised custo med dealers can be found in the Internet under www.customed.de, in the category CONTACT, Dealers.

You can also contact custo med GmbH directly at any time. We will be pleased to provide you with information about your authorised custo med dealer or contact your authorised custo med dealer and forward your queries.

## **07.7 Manufacturer declaration regarding EMC (electromagnetic compatibility) according to DIN EN 60601-1-2:2007**

## **Manufacturer's Declaration – electromagnetic emissions**

The custo screen 300 ABPM recorder is designed for operation in the electromagnetic environment stated below. The customer or user of the custo screen 300 should make sure that it is used in such an environment.

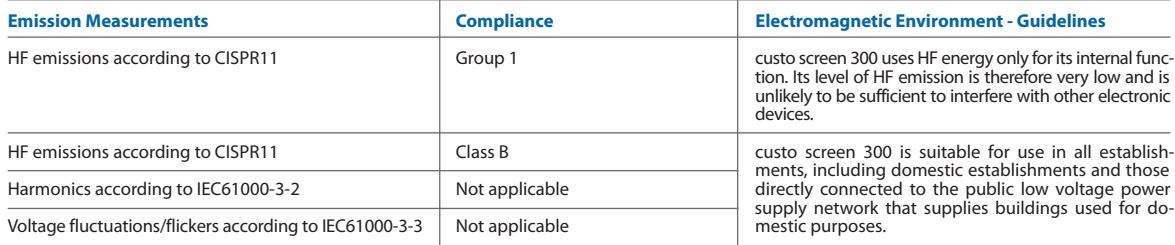

## **Manufacturer's Declaration – electromagnetic immunity**

The custo screen 300 ABPM recorder is designed for operation in the electromagnetic environment stated below. The customer or user of the custo screen 300 should make sure that it is used in such an environment.

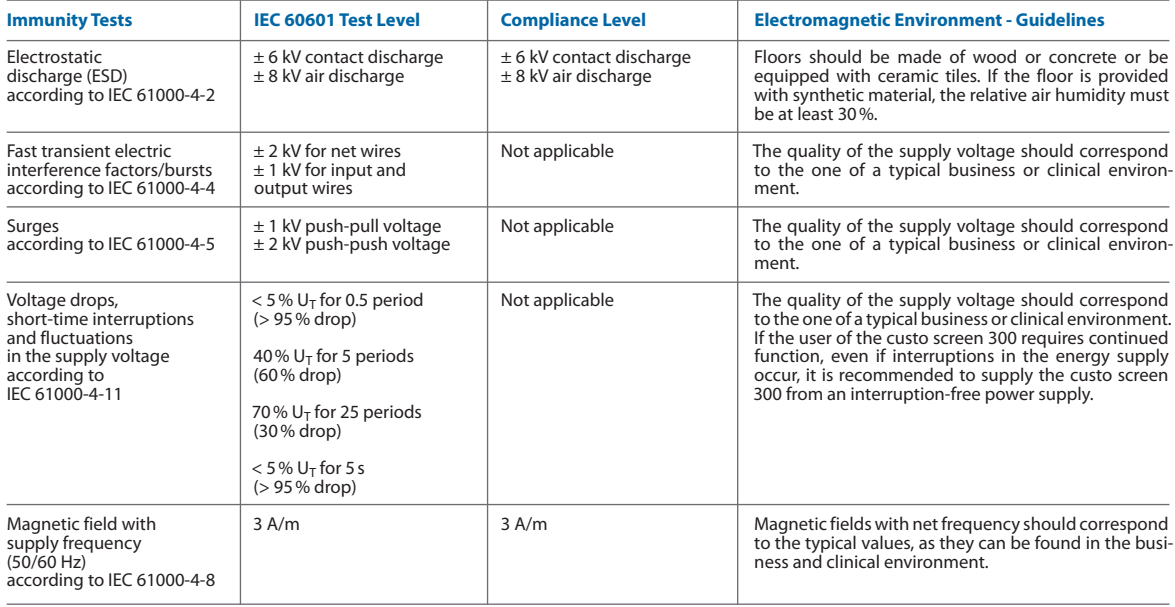

COMMENT:  $U_T$  is the net AC voltage before applying the test levels

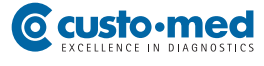

#### **Manufacturer's Declaration – electromagnetic immunity**

The custo screen 300 ABPM recorder is designed for operation in the electromagnetic environment stated below. The customer or user of the custo screen 300 should make sure that it is used in such an environment.

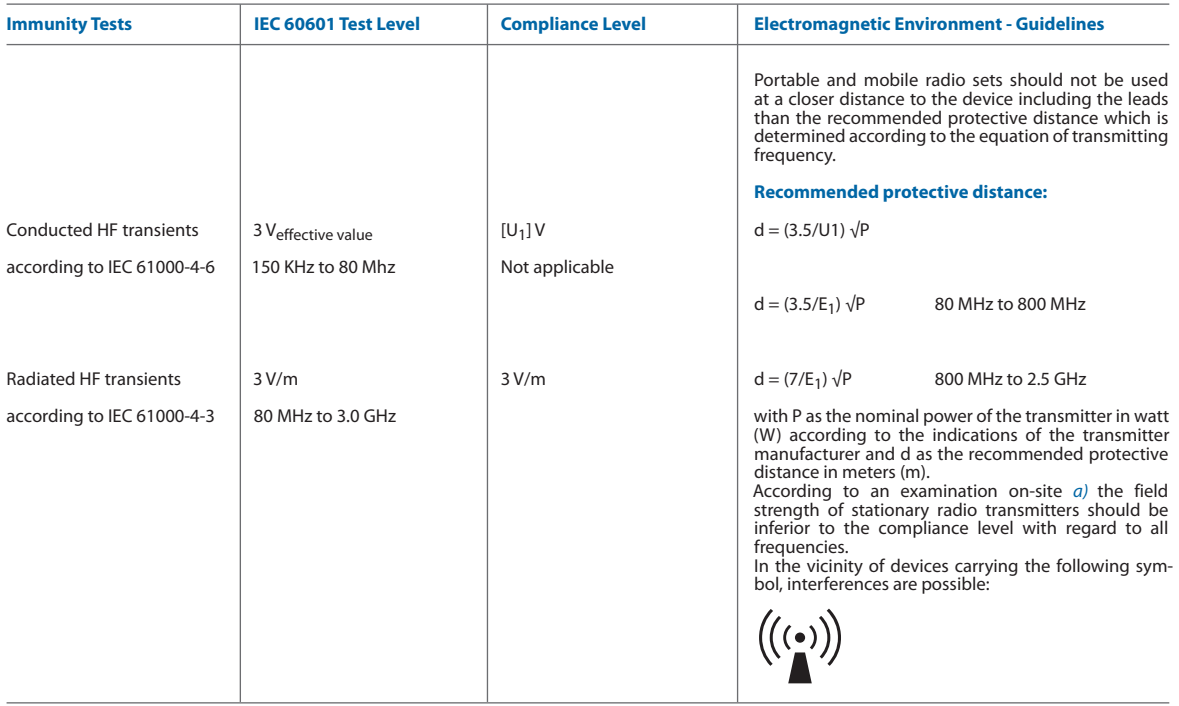

#### COMMENT 1:

With 80 MHz and 800 MHz the higher frequency range is valid.

## COMMENT 2:

These guidelines may not apply in every case. The propagation of electromagnetic variables is influenced by absorptions and reflections of buildings, objects and people.

 $a$ ) The field strength of stationary transmitters, such as e.g. base stations of mobile phones and mobile transmitting stations, amateur radio stations, AM and FM broadcasting as well as television networks cannot be exactly predetermined theoretically. In order to determine the electromagnetic environment regarding the stationary transmitters, a study of the location should be considered. If the measured field strength exceeds the above-mentioned compliance levels at the location where the device is used, the device should be watched in order to prove the intended functions. If unusual performance features are observed, it may be necessary to take additional measures, for example reorienting or relocating the device.

## **Recommended protective distances between portable and mobile HF telecommunication devices and custo screen 300**

custo screen 300 is designed for the operation in an electromagnetic environment in which the HF transients can be controlled. The user can help avoid electromagnetic interferences by maintaining the minimum distance between portable and mobile HF telecommunication devices (transmitters) and the device – depending on the initial performance of the communication device, as indicated below.

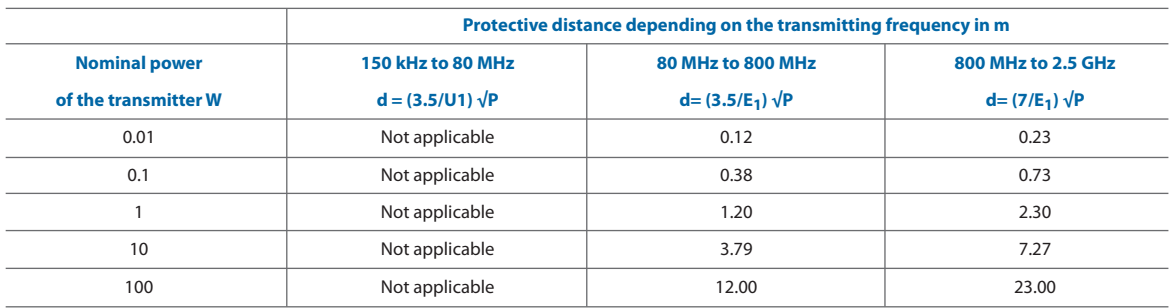

For transmitters whose maximum nominal power is not indicated in the above table, the recommended protective distance d can be determined in meters (m), using the equation affiliated with the corresponding column. P is the maximum nominal power of the transmitter in watt (W) according to the indications of the manufacturer of the transmitter.

## COMMENT 1:

With 80 MHz and 800 MHz the higher frequency range is valid.

## COMMENT 2:

These guidelines may not apply in every case. The propagation of electromagnetic variables is influenced by absorptions and reflections of buildings, objects and people.

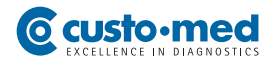

## **07.8 EC Declaration of Conformity**

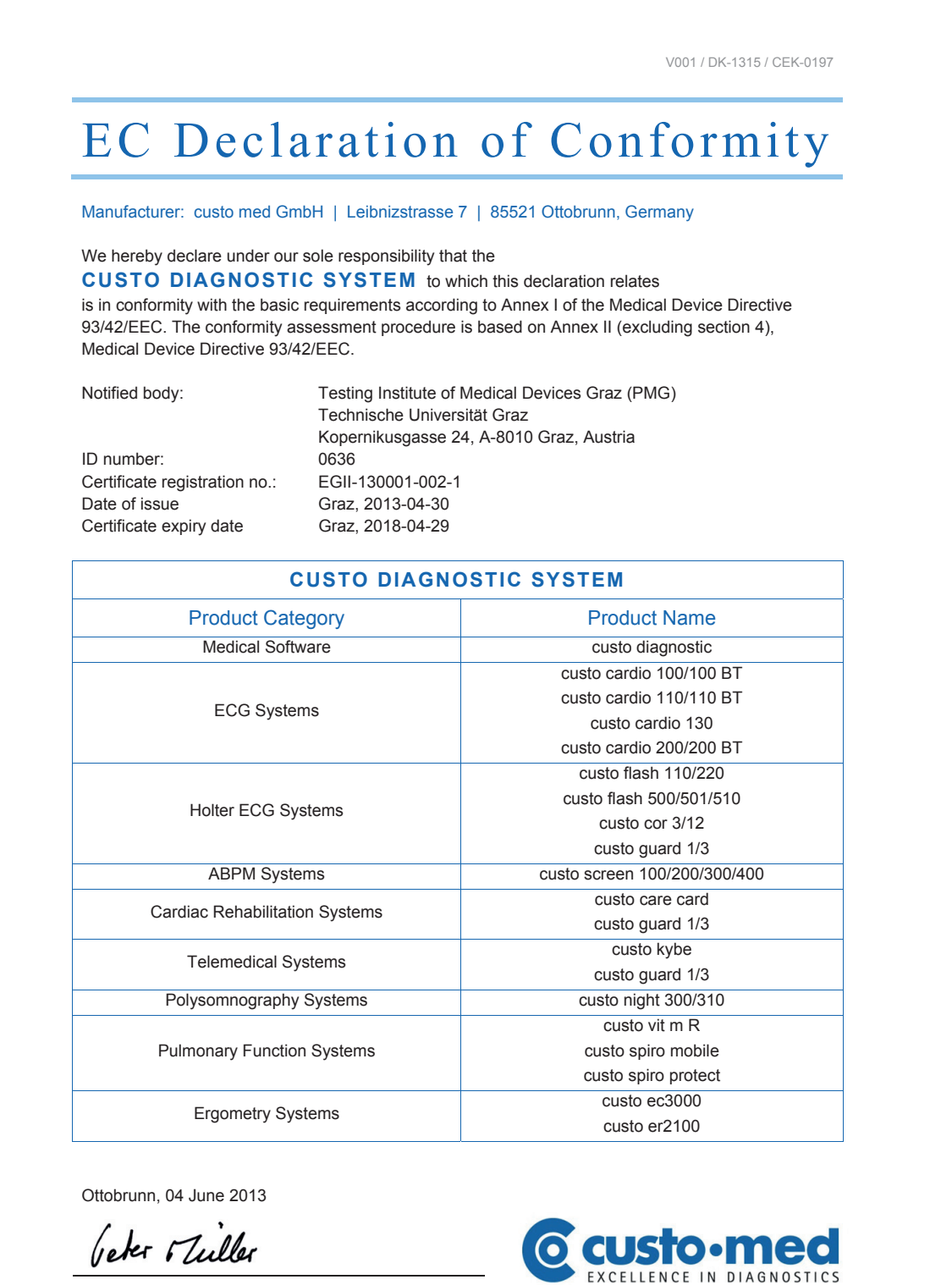

Peter Müller

## **07.9 Shutdown, storage, transport**

#### **Shutdown and storage**

Clean and disinfect the custo screen 300 and its components before putting it out of operation.

Make sure that the storage location is dust-free, dry and away from direct sunlight.

#### **Transport**

Clean and disinfect the custo screen 300 and its components before transport.

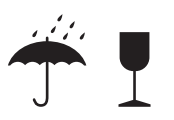

Use the original packaging for transport. This is a sensitive piece of electronic equipment.

If the original packaging is unavailable, pack the custo screen 300 such that the device is protected against impact, moisture and dust.

The device must meet operation conditions when put back into operation, e.g. operating temperature (see 07.5 Technical data...).

#### **Ambient conditions for storage and transport**

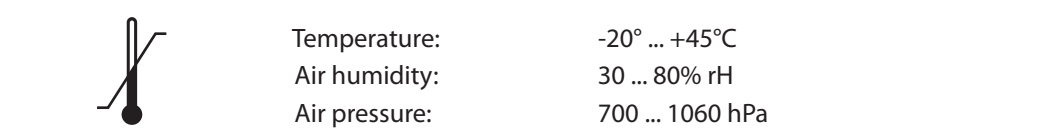

## **07.10 Disposal**

The device and all its components must be disposed of in a proper manner in compliance with applicable regulations (that is, in accordance with the valid laws governing waste electrical and electronic equipment). The device must not be disposed of as normal domestic waste.

The original packaging of custo screen 300 is recyclable (cardboard/waste paper).

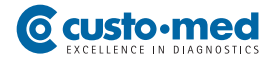

## **07.11 Keyboard navigation and shortcuts in custo diagnostic**

Use the quick links in the main navigation, the keyboard navigation and the keyboard shortcuts to enable fast and convenient working.

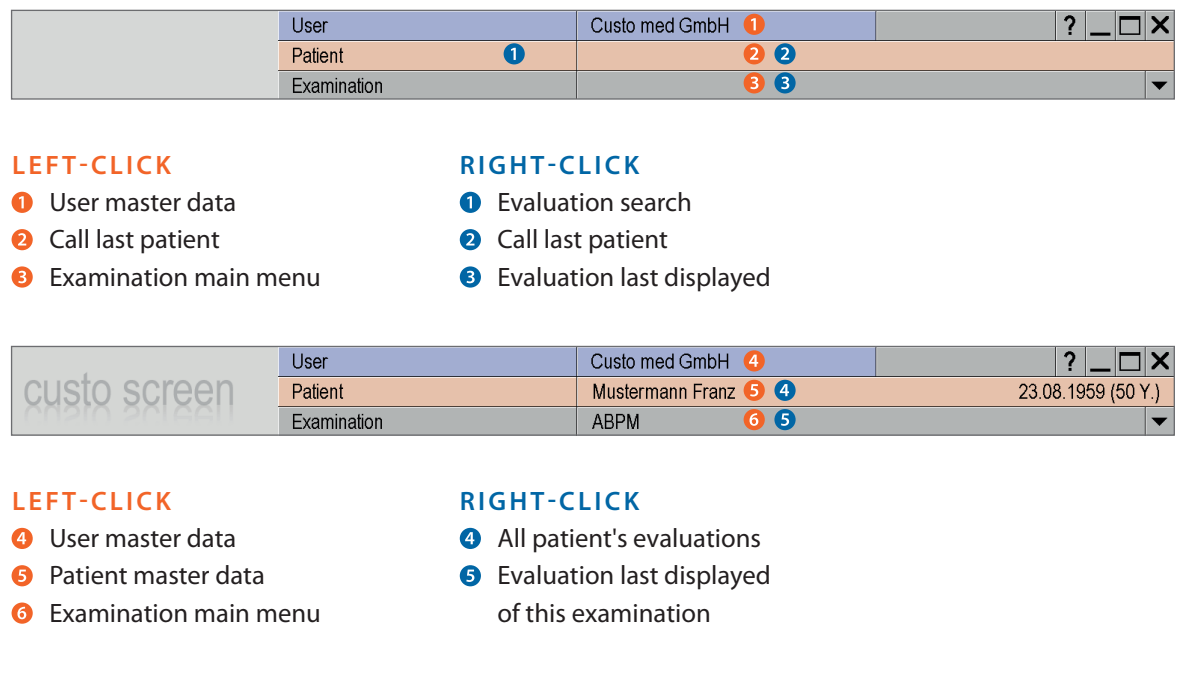

## Tip: keyboard navigation

When you press the Alt key, the initial letter of all the buttons on a screen page is underlined. Pressing an initial letter in combination with the Alt key triggers the corresponding button.

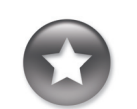

## **Keyboard shortcuts**

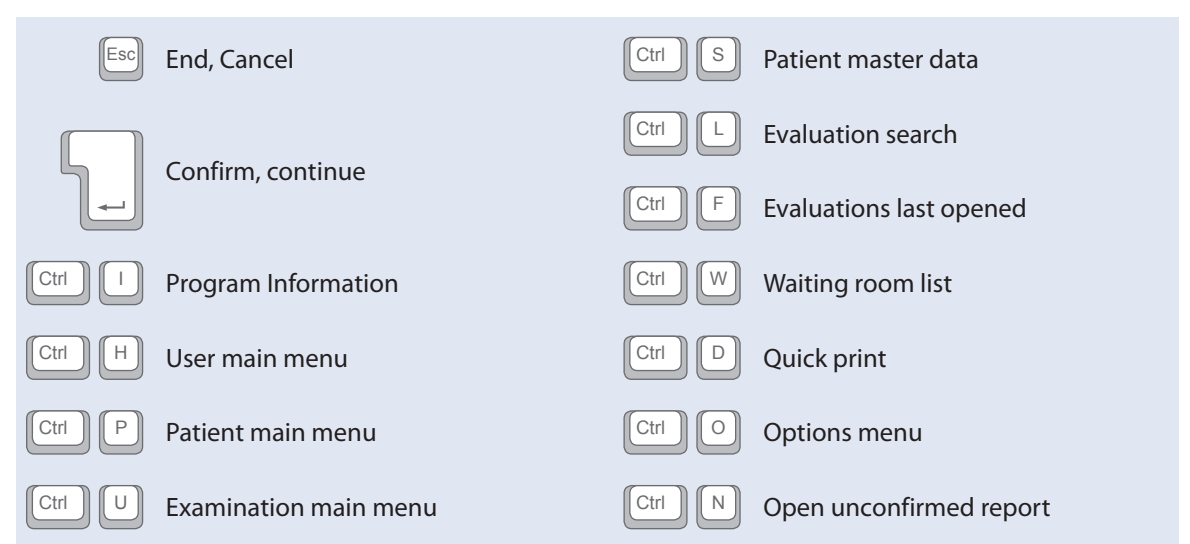

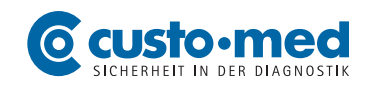

custo med GmbH Leibnizstr. 7 85521 Ottobrunn Germany

Phone: +49 (0)89 710 98 - 00 Fax: +49 (0)89 710 98 - 10 E-mail: info@customed.de Internet: www.customed.de